### aludu CISCO.

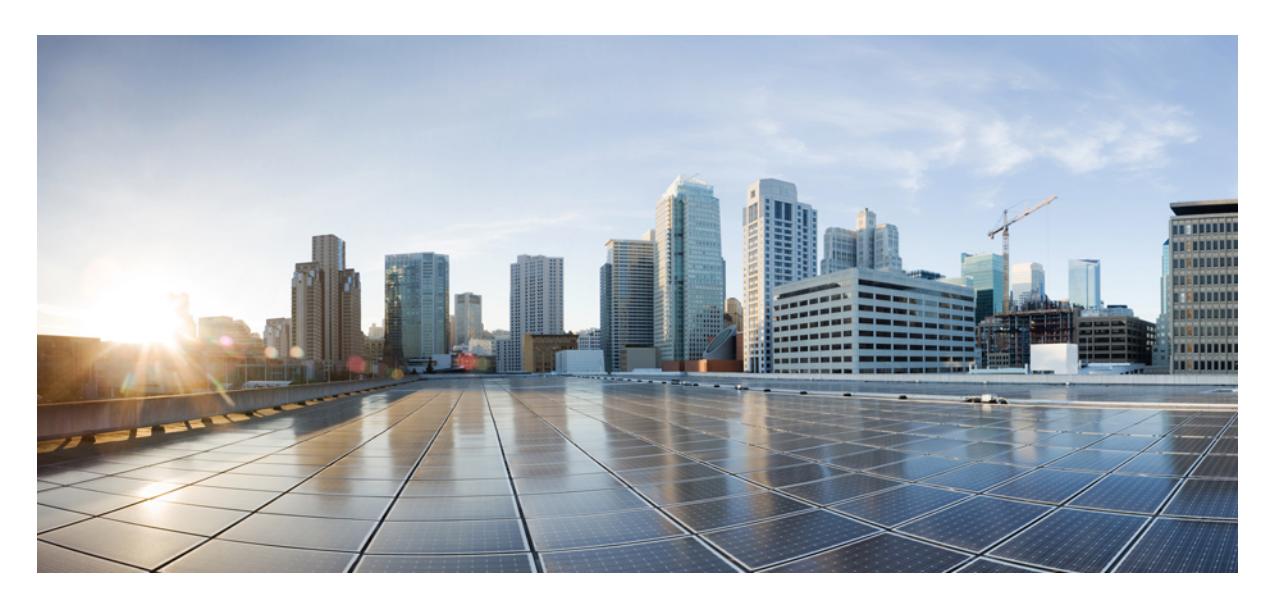

### **Cisco UCS Server Configuration Utility** ユーザー ガイド、リリー ス **6.2**

初版:2021 年 10 月 27 日

### シスコシステムズ合同会社

〒107-6227 東京都港区赤坂9-7-1 ミッドタウン・タワー http://www.cisco.com/jp お問い合わせ先:シスコ コンタクトセンター 0120-092-255 (フリーコール、携帯・PHS含む) 電話受付時間:平日 10:00~12:00、13:00~17:00 http://www.cisco.com/jp/go/contactcenter/

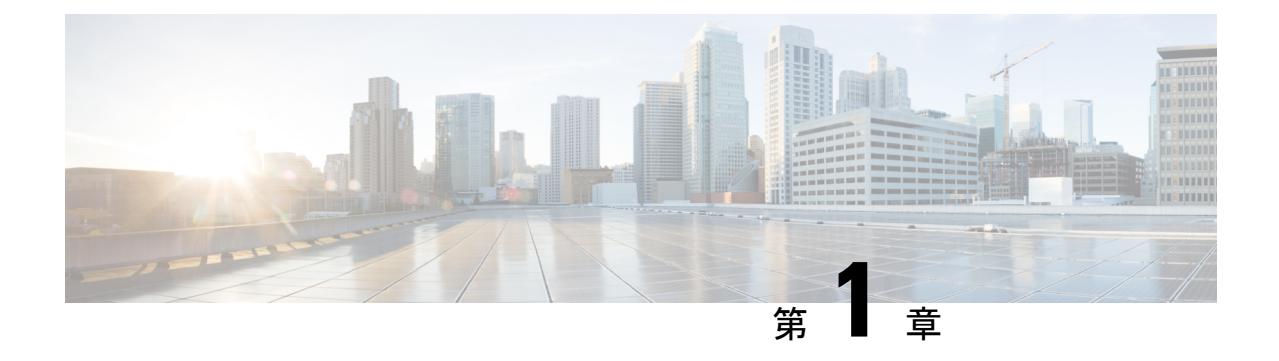

概要

- [はじめに](#page-2-0) (1 ページ)
- [サポートされるプラットフォームおよびオペレーティング](#page-2-1) システム (1 ページ)
- [ハードウェア要件](#page-3-0) (2 ページ)

### <span id="page-2-0"></span>はじめに

Cisco UCSServerConfiguration Utility(SCU)は、サーバ上のオペレーティングシステムのイン ストールを管理するのに役立つアプリケーションです。このユーティリティは、単一のアプリ ケーションから OS を簡単にセットアップするのに役立ちます。

SCU を使用すると、特定のサーバにオペレーティング システムとその関連ドライバをインス トールしてサポートできます。

リリース 6.1(1a) 以降では、Cisco UCS Server Configuration Utility が提供するオプションが変更 されています。詳細については、UCSServer Configuration Utility のユーザー [インターフェイス](#page-14-0) [について](#page-14-0) (13 ページ)を参照してください。

# <span id="page-2-1"></span>サポートされるプラットフォームおよびオペレーティン グ システム

#### サポートされるプラットフォームおよびオペレーティング システム

サポートされているプラットフォームとオペレーティングシステムの詳細については、Intersight OS インストールで SCU を使用する場合は Intersight OS インストールの概要のドキュメントを 参照してください。SCU をスタンドアロン ユーティリティとして使用する場合は、Cisco UCS ServerConfiguration Utilityの関連するリリースノートを参照してください。[https://intersight.com/](https://intersight.com/help/saas/resources/operating_system_installation_overview) [help/saas/resources/operating\\_system\\_installation\\_overview](https://intersight.com/help/saas/resources/operating_system_installation_overview)

### <span id="page-3-0"></span>ハードウェア要件

次に、UCS-SCU の最低ハードウェア要件を示します。

- CD-ROM ドライブ:UCS-SCU を起動し、実行するためには、USB CD/DVD-ROM ドライ ブが必要です。UCS-SCU を起動するために、CIMC KVM、CIMC vMedia で仮想メディア オプションも使用できます。
- マウス:一部の機能では、ナビゲーション用に標準マウス (PS/2 または USB) が必要で す。
- USB ディスクオンキー デバイス:UCS-SCU のログの保存などの機能のために、USB ディ スクオンキーが必要です。
- RAM:最低 1 GB の RAM。使用可能な RAM が最低推奨値より小さい場合、UCS-SCU は 適切に機能しません。
- ネットワーク アダプタ:support.cisco.com からの OS ドライバのダウンロードなど、一部 のオプション機能にはネットワーク アクセスが必要です。任意の単一のオンボード NIC アダプタ接続がサポートされます。

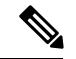

RAIDカード:RAID設定およびOSのインストールは、選択されたコントローラでサポートさ れます。 (注)

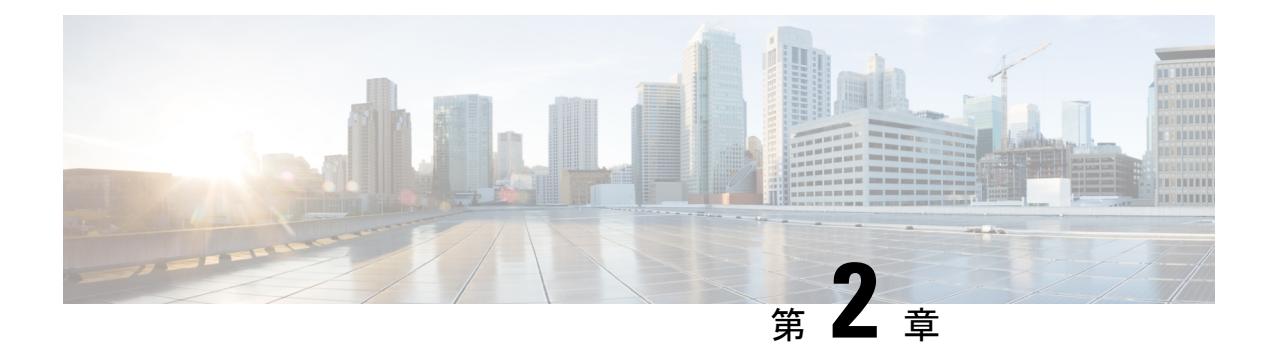

## **UCS Server Configuration Utility** の起動

- [はじめに](#page-4-0) (3 ページ)
- cisco.com から ISO [イメージを取得する](#page-4-1) (3 ページ)
- [UCS-SCU](#page-5-0) のブート (4 ページ)
- [UCS-SCU](#page-13-0) の終了 (12 ページ)

## <span id="page-4-0"></span>はじめに

UCS Server Configuration Utility (SCU) は 64 ビット Linux カーネルに基づくブート可能イメー ジです。シスコのラック サーバーで RAID 論理ボリュームの構成、オペレーティング システ ムのインストール、診断などの操作を実行できます。これは、一度に1つのサーバーで実行さ れるように設計されています。

## <span id="page-4-1"></span>**cisco.com** から **ISO** イメージを取得する

サーバの ISO ファイルを検索するには、次の手順を実行します。

始める前に

この手順を実行するには、有効なシスコのログイン情報が必要です。

ステップ1 [ソフトウェア [ダウンロード\(](https://software.cisco.com/download/home)Software Download)] に移動します。

(注) シスコのログイン情報を使用してログインします。

- ステップ **2 [**製品の選択(**Select a Product**)**]** > **[**すべて参照(**Browse All**)**]** をクリックします。
- ステップ **3** 最初の列で**[**サーバ**/**ユニファイドコンピューティング(**Servers- Unified Computing**)**]**をクリックします。
- ステップ **4** 中央の列で**[UCSC**シリーズラック搭載スタンドアロンサーバーソフトウェア(**UCSC-SeriesRack-Mount Standalone Server Software**)**]** をクリックします。

ステップ **5** 最後のカラムのサーバー モデルの名前をクリックします。

使用可能なソフトウェアのリストを含む新しいページが表示されます。

ステップ **6 [**ソフトウェア タイプの選択(**Select a Software Type**)**]** リストで、**[Unified Computing System (UCS)** サー バー構成ユーティリティ(**Unified Computing System (UCS) Server Configuration Utility**)**]** を選択します。

[Download Software] ページが表示され、リリース バージョンおよび UCS-SCU イメージが示されます。

- ステップ1 左側のペインから該当するリリースを選択します。
- ステップ **8** 右側のペインにある **[**ダウンロード(**Download**)**]** アイコンをクリックします。
- ステップ **9** 次の画面に進んでライセンス契約に同意し、ISO ファイルを保存する場所を参照します。

### <span id="page-5-0"></span>**UCS-SCU** のブート

次のいずれかのオプションを使用して、UCS-SCU アプリケーションを起動できます。

- vKVM [マップ済みの](#page-5-1) vDVD の使用 (4 ページ)
- Cisco [FlexMMC](#page-6-0) vDVD の使用 (5ページ)
- CIMC [マップ済みの](#page-11-0) vDVD の使用 (10 ページ)
- [物理メディアの使用](#page-13-1) (12 ページ)

### <span id="page-5-1"></span>**vKVM** マップ済みの **vDVD** の使用

#### 始める前に

cisco.com から UCS-SCU ISO イメージ ファイルをダウンロードします。イメージをダウンロー ドする方法については、cisco.com から ISO [イメージを取得する](#page-4-1) (3 ページ) を参照してく ださい。

- ステップ **1** Cisco IMC にログインします。
- ステップ **2** 右上のメニューから**[KVM** の起動(**Launch KVM**)**]** をクリックします。
	- ブラウザの設定によっては、**KVM** サーバ証明書を受け入れ、KVM ビューアをクリックする必要 があります。 (注)

仮想 KVM コンソールにサーバー コンソールが表示されます。

ステップ **3 [**仮想メディア(**Virtual Media**)**]** > **[vKVM-Mapped vDVD]** を選択します。

**[**仮想メディアのマップ **- CD/DVD]** ウィンドウが表示されます。

- ステップ **4** ISO ファイルを参照して選択し、[Open] をクリックしてイメージをマウントします。
- ステップ **5 [**仮想メディアのマップ**-CD / DVD]** ウィンドウから **[**マップ ドライブ(**Map Drive**)**]** を選択します。

仮想 KVM コンソールに次のメッセージが表示されます。

デバイス「**vKVM-Mapped vDVD**」にメディアが正常に挿入されました。

- ステップ **6 [**電源(**Power**)**]** > **[**システムの電源の投入(**Power Cycle System**)**]** を選択します。
- ステップ **7** サーバーが起動したら、**F6** キーを押してブート デバイスを選択します。 ブート選択メニューが表示されます。
- ステップ **8** 矢印キーを使用して、**vKVM-Mapped DVD** を選択し、**Enter** キーを押します。 サーバーは UCS-SCU イメージを使用して起動し、[KVM] タブでアプリケーションを起動します。

### <span id="page-6-0"></span>**Cisco FlexMMC vDVD** の使用

#### 始める前に

cisco.com から UCS-SCU ISO イメージ ファイルをダウンロードします。イメージをダウンロー ドする方法については、cisco.com から ISO [イメージを取得する](#page-4-1) (3 ページ) を参照してく ださい。

- ステップ1 Cisco IMC にログインします。
- ステップ **2 [**ナビゲーション(**Navigation**)**]** ペインの **[**ストレージ(**Storage**)**]** メニューをクリックします。
- ステップ **3 [**ストレージ(**Storage**)**]** メニューで、**[Cisco FlexMMC]** を選択します。
- ステップ **4 [Cisco FlexMMC]** ペインの **[**コピーされたファイル(**Files Copied**)**]** 領域で、**[**ファイルのアップロード (**Upload Files**)**]** タブをクリックします。

**[Cisco FlexMMC** のアップロード ファイル**]** ダイアログボックスが表示されます。

ステップ **5 [Cisco FlexMMC** のアップロード ファイル**]** ダイアログボックスで、次の詳細を入力します。

I

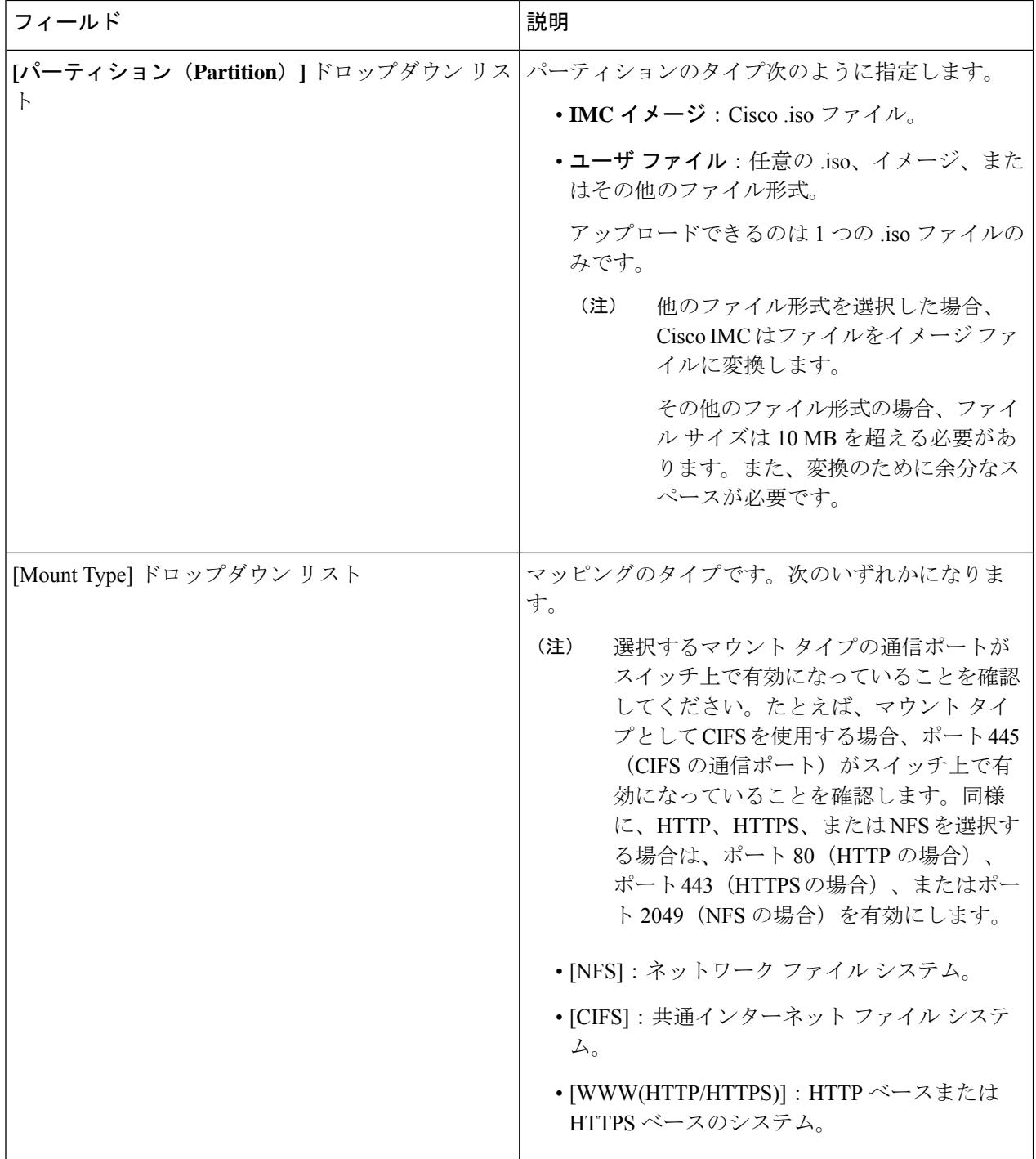

 $\overline{\phantom{a}}$ 

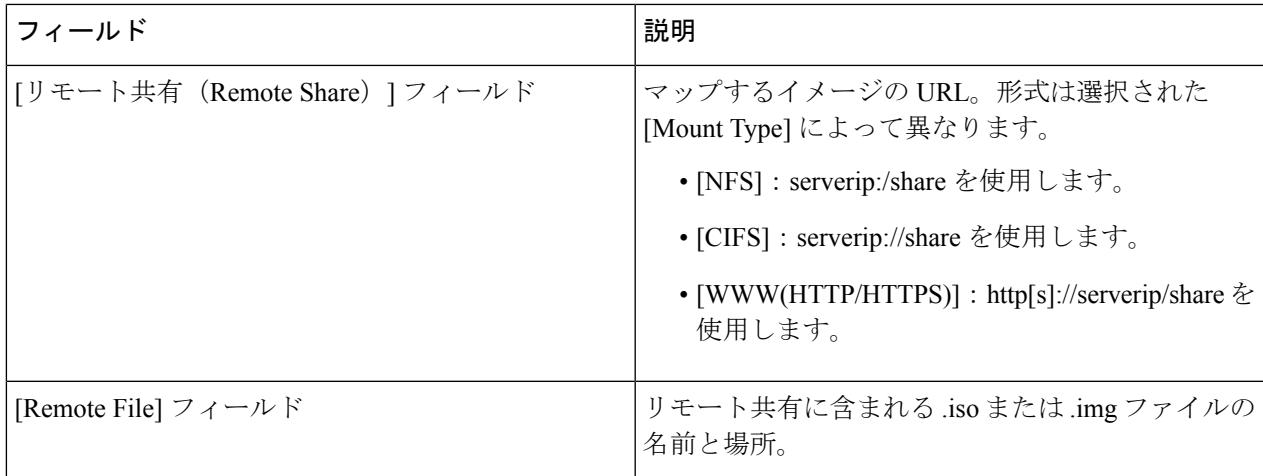

I

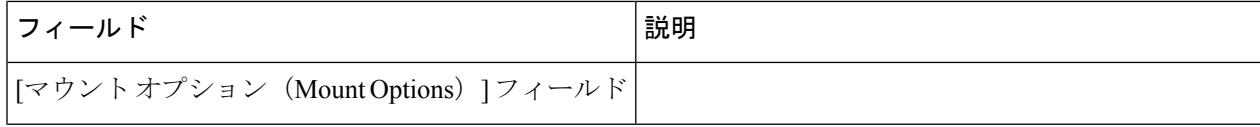

I

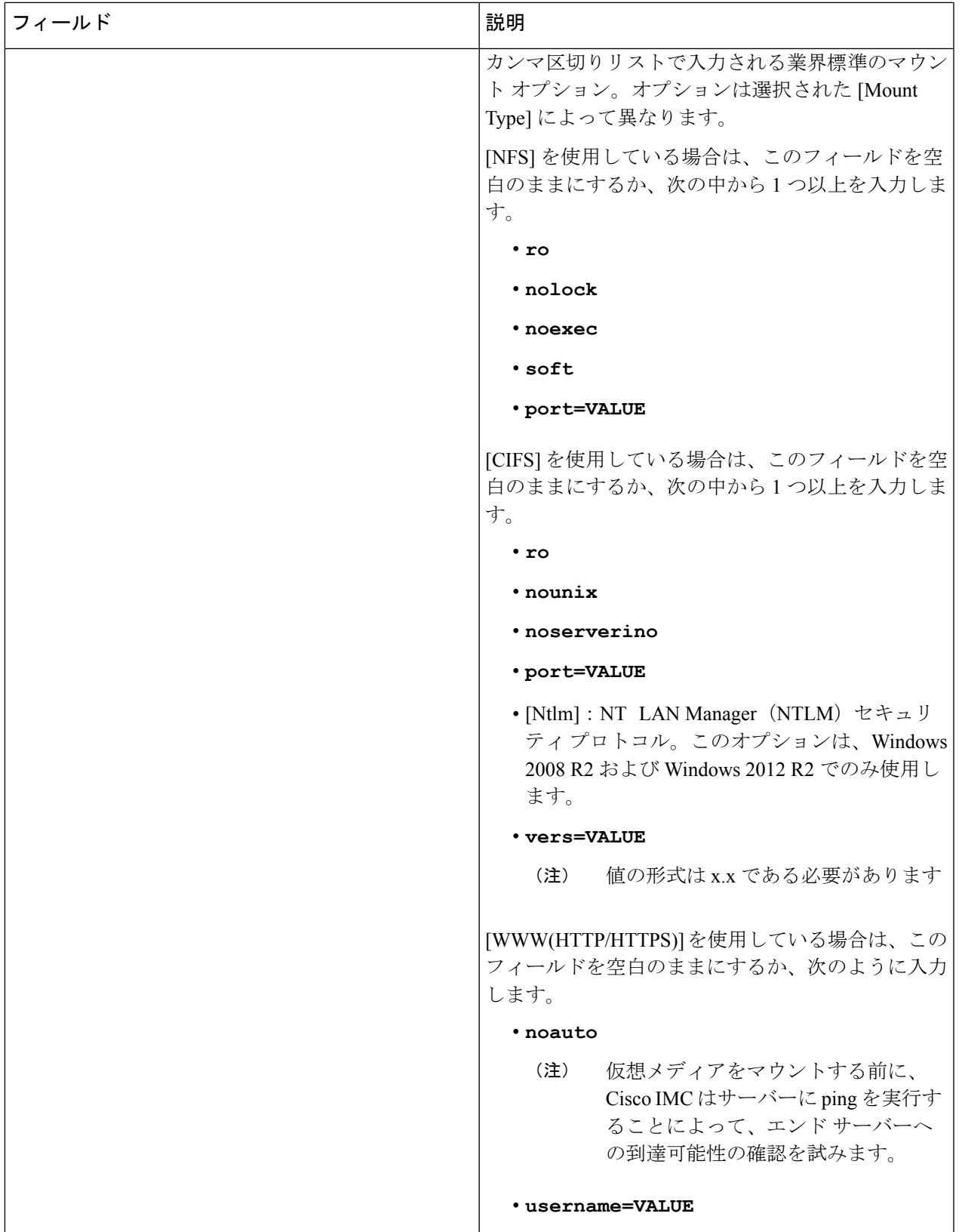

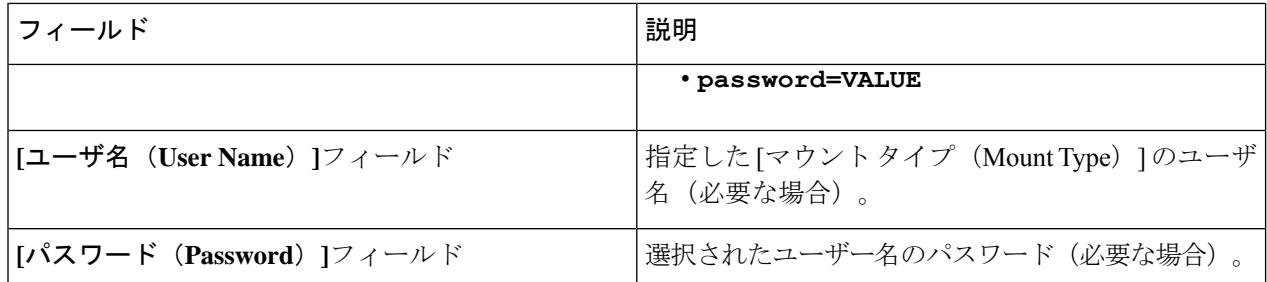

- ステップ **6** 右上のメニューから**[KVM** の起動(**Launch KVM**)**]** をクリックします。
	- ブラウザの設定によっては、**KVM** サーバ証明書を受け入れ、KVM ビューアをクリックする必要 があります。 (注)

仮想 KVM コンソールにサーバー コンソールが表示されます。

#### ステップ **7 [**電源(**Power**)**]** > **[**システムの電源の再投入(ブート)(**Power Cycle System (boot)**)**]**

ステップ **8** サーバーが起動したら、**F6** キーを押してブート デバイスを選択します。

ブート選択メニューが表示されます。

<span id="page-11-0"></span>ステップ **9** 矢印キーを使用して、**vKVM-Mapped vDVD** を選択し、**Enter** キーを押します。 サーバーは UCS-SCU イメージを使用して起動し、[KVM] タブでアプリケーションを起動します。

### **CIMC** マップ済みの **vDVD** の使用

#### 始める前に

cisco.com から UCS-SCU ISO イメージ ファイルをダウンロードします。イメージをダウンロー ドする方法については、cisco.com から ISO [イメージを取得する](#page-4-1) (3 ページ) を参照してく ださい。

- ステップ **1** Cisco IMC にログインします。
- ステップ **2 [**計算(**Compute**)**]** > リモート管理(**Remote Management**)**]** > **[**仮想メディア(**Virtual media**)**]** の順に 選択します。
- ステップ **3 [**仮想メディア(**Virtual media**)**]** タブ > **[**現在のマッピング(**Current Mappings**)**]** 領域で、必要なマッ ピングを確認します。
- ステップ **4** 右上のメニューから**[KVM** の起動(**Launch KVM**)**]** をクリックします。
	- ブラウザの設定によっては、**KVM** サーバ証明書を受け入れ、KVM ビューアをクリックする必 要があります。 (注)

仮想 KVM コンソールにサーバー コンソールが表示されます。

ステップ **5 [**仮想メディア(**Virtual Media**)**]** > **[CIMC-Mapped vDVD]** を選択します。

**[**仮想メディアのマップ **-** リムーバブル ディスク(**Map Virtual Media - Removable Disk**)**]** ウィンドウが 表示されます。

- ステップ **6 [**仮想メディアのマップ**-**リムーバブルディスク(**Map Virtual Media - Removable Disk**)**]**ウィンドウで、 次の手順を実行します。
	- a) CIMC-mapped デバイスに希望の名前を入力します。
	- b) 次のいずれかのプロトコルを選択します。
		- NFS
		- CIFS
		- HTTPS

デフォルトでは、HTTP/S が選択されています。

c) ファイルの場所を次の形式で入力してください。

[http[s]://*server-IP|DNS-name*:*Port*/path-to-file.img

- d) ユーザ名とパスワードを入力します。
- e) CIMC マップ デバイスに希望の名前を入力します。
- f) (オプション)**[**自動再マップ(**Auto-remap**)**]** を選択します。
- ステップ **7 [**保存(**Save**)**]** をクリックします。
- ステップ **8 [**マップ ドライブ(**Map Drive**)**]** を選択します。 ホストによってこのメディアが取り出されると、Cisco IMCは自動的にこのデバイスを再マップします。
- ステップ **9** ISO ファイルを参照して選択し、[Open] をクリックしてイメージをマウントします。 次のメッセージが仮想 KVM コンソールに表示されます。 デバイス「**CIMC-Mapped vDVD**」にメディアが正常に挿入されました。
- ステップ **10 [**電源(**Power**)**]** > **[**システムの電源の再投入(ブート)(**Power Cycle System (boot)**)**]**
- ステップ **11** サーバーが起動したら、**F6** キーを押してブート デバイスを選択します。 ブート選択メニューが表示されます。
- ステップ **12** 矢印キーを使用して、**CIMC-Mapped vDVD** を選択し、**Enter** キーを押します。 サーバーは UCS-SCU イメージを使用して起動し、[KVM] タブでアプリケーションを起動します。

### <span id="page-13-1"></span>物理メディアの使用

始める前に

- cisco.com から UCS-SCU ISO イメージ ファイルをダウンロードします。イメージをダウン ロードする方法については、cisco.com から ISO [イメージを取得する](#page-4-1) (3 ページ) を参 照してください。
- .iso CD を書き込むアプリケーションを使用して .iso CD 作成します。
- ステップ **1** USB ポート経由でサーバーに USB DVD ドライブを接続します。
- ステップ **2** DVD ドライブに物理メディアを挿入します。
- ステップ **3** サーバを再起動し、**F6** キーを押してブート選択メニューを表示します。ブート デバイスとして **CDROM** ドライブを選択します。

サーバーは UCS-SCU イメージを使用して起動し、アプリケーションを開始します。

### <span id="page-13-0"></span>**UCS-SCU** の終了

- ステップ **1** ディスク ドライブから .iso ディスクを取り出します。
- ステップ **2** [Reboot] をクリックして、サーバーのリブートを確認するために [Yes] をクリックします。

<span id="page-14-0"></span>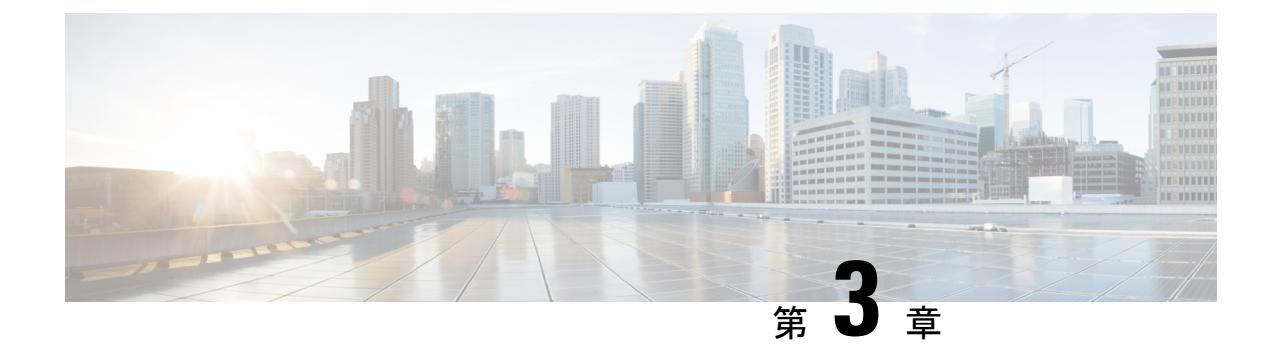

# **UCS Server Configuration Utility** のユーザー インターフェイスについて

- [はじめに](#page-14-1) (13 ページ)
- [ライセンス契約](#page-14-2) (13 ページ)
- [UCS-SCU](#page-14-3) GUI ホーム ページ (13 ページ)

## <span id="page-14-2"></span><span id="page-14-1"></span>はじめに

UCS-SCU GUI は、オペレーティング システムのインストールおよび RAID 構成などのタスク を実行できる Web ベースの管理インターフェイスです。

## <span id="page-14-3"></span>ライセンス契約

UCS-SCU が起動したら、最初のインターフェイスは、エンド ユーザー ライセンス契約です。 このライセンスに同意するには、**[**同意する(**I Accept**)**]** を選択して **[**次へ(**Next**)**]** をクリッ クします。

## **UCS-SCU GUI** ホーム ページ

#### 表 **<sup>1</sup> : UCS-SCU GUI** の要素

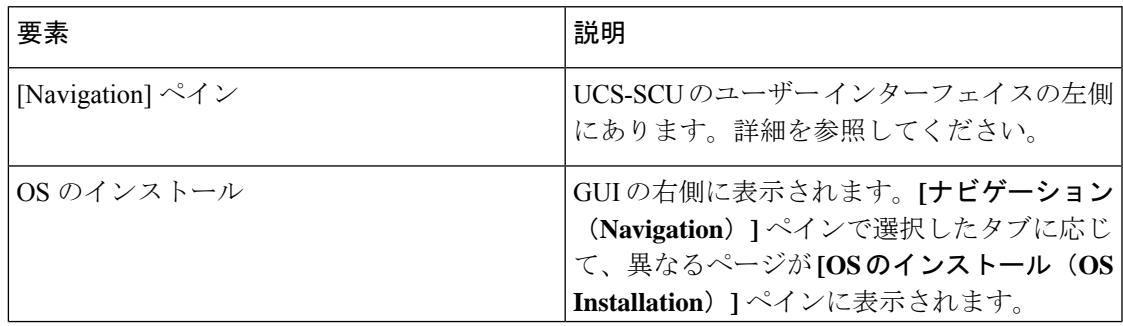

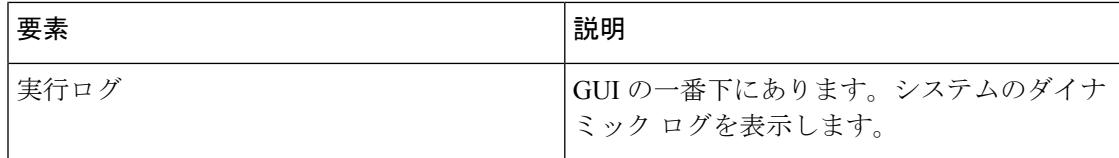

### ナビゲーション ウィンドウ

表 **<sup>2</sup> : [Navigation]** ペインの要素

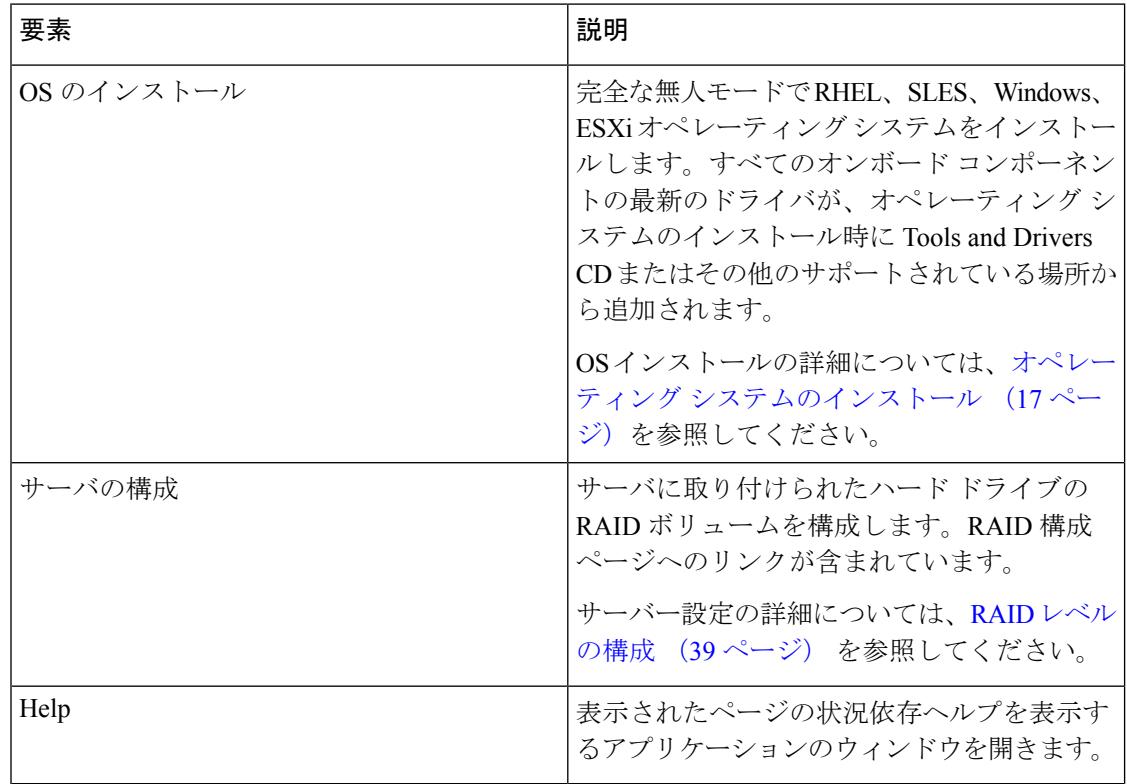

### **Sync SD** カード ボタン

同期外 RAID 1 パーティション内のディスクに書き込まれたデータを交換ディスクと同期でき ます。

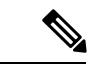

(注) このボタンは、Cisco UCS C460 M4 サーバでのみ使用できます。

### サーバの再起動

ステップ **1** GUI の下部にある **[**リブート(**Reboot**)**]** ボタンをクリックします。 [再起動 (Reboot)] ダイアログボックスが表示されます。

ステップ **2** [Yes] をクリックしてリブートします。 サーバがリブートされます。

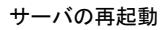

 $\mathbf I$ 

<span id="page-18-0"></span>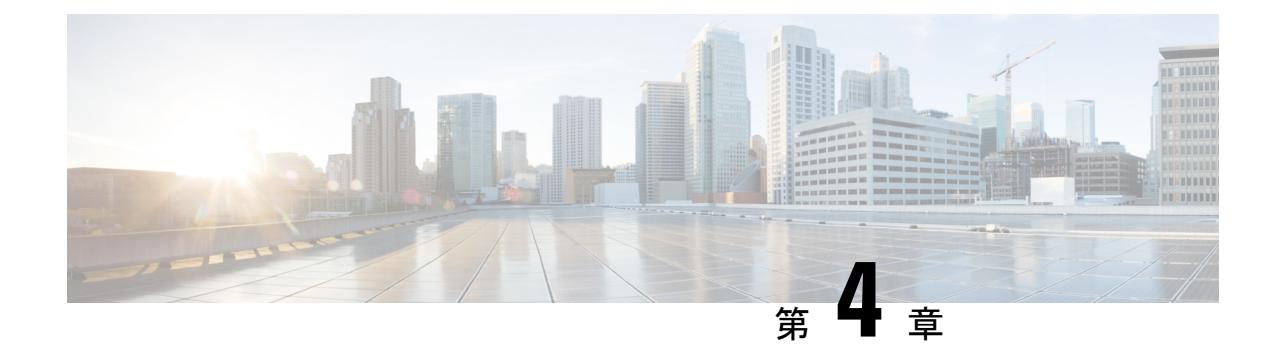

# オペレーティング システムのインストー ル

- [はじめに](#page-18-1) (17 ページ)
- [高速インストール](#page-19-0) (18 ページ)
- カスタム [インストール](#page-20-0) (19 ページ)
- ESXi カスタム [インストール](#page-20-1) (19 ページ)
- Windows OS のカスタム [インストール](#page-21-0) (20 ページ)
- Linux OS のカスタム [インストール](#page-22-0) (21 ページ)

## <span id="page-18-1"></span>はじめに

Cisco UCS-SCU には、RAID ドライバを含むデバイス ドライバが組み込まれており、追加のド ライバ ロード手順や、USB などのデバイスを使用せずに、サポートされる RAID 論理アレイ にオペレーティング システムをインストールすることができます。

UCS-SCU は次の OS のインストールをサポートします。

- 仮想ディスク
- NVMe デバイス
- M.2 デバイス
- JBOD モードのディスク
- SD カード
- SW RAID

■ これは、Cisco UCS M4、M5、および M6 サーバーでの み使用できます。

オペレーティング システムのインストールを開始する前に、ウォッチドッグ タイマーを無効 にしてください。この機能がイネーブルで、値が OS のインストールに必要な時間よりも小さ い期間に設定されていると、オペレーティング システムのインストール プロセスは中断され ます。このウォッチドッグタイマー機能は、指定された期間後に自動的にサーバーをリブート するか、電源をオフにします。 (注)

オペレーティング システムをインストールするには、次の 2 つの方法があります。

- [高速インストール](#page-19-0) (18 ページ):デフォルト設定を使用してオペレーティング システム をインストールするには、[Quick Install] オプションを使用します。
- カスタム [インストール](#page-20-0) (19ページ): オペレーティング システムをインストールする前 にデフォルト設定を変更するには、[Custom Install] オプションを使用します。

### <span id="page-19-0"></span>高速インストール

[Quick Install] オプションでは、デフォルト パラメータを使用してオペレーティング システム をすばやくインストールできます。ターゲット OS に応じたデフォルト パラメータを示す [OS Install]ページを表示できます。高速インストールはユーザー入力を必要としない方法であり、 ワンクリックでオペレーティング システムをインストールする方法です。

#### 始める前に

物理/仮想/論理ディスクにOSをインストールする場合は、オペレーティングシステムをインス トールする前に、仮想/論理ディスクが作成されていることを確認します。論理ディスクが作 成されない場合、ディスクの詳細が **[**デフォルト設定(**DefaultSettings**)**]** 領域の下に表示され ません。

ステップ **1** 左側のナビゲーション ペインで、**[OS** のインストール(**OS Installation**)**]** をクリックします。

**[OS**のインストール(**OSInstallation**)**]**ページにすべてのOSインストールのオプションが表示されます。

- ステップ **2 [OS** カテゴリ(**OS category**)**]** ドロップダウン リストから、目的のオペレーティング システムを選択しま す。
- ステップ **3 [OS** バージョン(**OS Version**)**]** ドロップダウン リストから、該当するバージョンを選択します。
- ステップ **4 [OS** エディション(**OS edition**)**]** ドロップダウン リストから、該当するエディションを選択します。

(注) これは、Windows オペレーティング システムでのみ使用できます。

- ステップ **5 [**インストール用のディスク(**Installing Disk**)**]** ドロップダウン リストから、OS をインストールするディ スクを選択します。
- ステップ **6 [**クイック インストール(**Quick Install**)**]** をクリックすると、インストールが開始されます。
- ステップ7 [はい(Yes) ] をクリックして確定します。

ステップ **8** インストールが完了したら、デフォルトのパスワードを使用してログインします。

工場出荷時のデフォルトパスワードは**Pa55w0rd@**です。シスコは最初のログイン後に、パスワー ドを変更することを推奨します。 (注)

### <span id="page-20-0"></span>カスタム インストール

[Custom Install] オプションでは、デフォルト設定をカスタマイズできます。カスタム インス トールについては、次を参照してください。

- ESXi [のインストール](#page-20-2) (19 ページ)
- Windows Server オペレーティング [システムのインストール](#page-21-1) (20 ページ)
- Linux Server Series オペレーティング [システムのインストール](#page-22-1) (21 ページ)

## <span id="page-20-2"></span><span id="page-20-1"></span>**ESXi** カスタム インストール

### **ESXi** のインストール

ESXi のインストール オプションでは、オペレーティング システムをインストールしてデフォ ルト設定をカスタマイズできます。

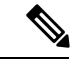

ESXiのインストールは、HVパーティションで仮想ドライブを有効にし、ホストを再起動した 後、Cisco UCS C220 M4/M5 および C240 M4/M5 サーバの SD カードでもサポートされます。 (注)

ステップ **1** 左側のナビゲーション ペインで、**[OS** のインストール(**OS Installation**)**]** をクリックします。

**[OS**のインストール(**OSInstallation**)**]**ページにすべてのOSインストールのオプションが表示されます。

- ステップ **2 [OS**カテゴリ(**OS category**)**]** ドロップダウンリストから、**[VMware]** を選択します。
- ステップ **3 [OS** バージョン(**OS Version**)**]** ドロップダウン リストから、該当する ESXi バージョンを選択します。
- ステップ **4 [**インストール用のディスク(**Installing Disk**)**]**ドロップダウンリストから、ディスクの保存場所を選択し ます。
- ステップ **5 [**カスタム インストール(**Custom Install**)**]** ボタンをクリックします。

選択したESXiバージョンの**[VMwareESXi**のカスタムインストール(**VMwareESXi Custom Install**)**]**ペー ジが表示されます。

- ステップ **6 [VMware ESXi** のカスタム インストール(**VMware ESXi Custom Install**)**]** ページで次の手順を実行しま す。
	- a) **[**基本構成(**Basic Configuration**)**]** 領域では、次のことを行ってください。
		- **1. [**キーボード(**Keyboard**)**]** ドロップダウンリストから、該当する言語を選択します。 デフォルトでは英語に設定されています。
		- **2. [**ルート パスワード(**Root Password**)**]** フィールドに、ルート パスワードを入力します。
		- **3. [**ルート パスワードの確認(**Confirm Root Password**)**]** フィールドにルート パスワードを再入力し ます。
		- **4. [**プロダクト キー(**Product key**)**]** フィールドに、プロダクト ライセンス キーを入力します。
	- b) **[**インストール用ディスク(**Installation Disk**)**]** 領域では、インストール [ディスクの選択](#page-48-0) (47 ページ) の手順を実行します。
	- c) **[**ネットワーク設定(**Network Settings**)**]** 領域では、[ネットワーク設定](#page-48-1) (47 ページ) の手順を実行し ます。

### <span id="page-21-1"></span><span id="page-21-0"></span>**Windows OS** のカスタム インストール

### **Windows Server** オペレーティング システムのインストール

カスタム設定で Windows Server OS をインストールするには、次の手順を実行します。

ステップ **1** 左側のナビゲーション ペインで、**[OS** のインストール(**OS Installation**)**]** をクリックします。

**[OS**のインストール(**OSInstallation**)**]**ページにすべてのOSインストールのオプションが表示されます。

- ステップ **2 [OS**カテゴリ(**OS category**)**]** ドロップダウン リストから、**[Windows]** を選択します。
- ステップ **3 [OS**バージョン(**OSVersion**)**]**ドロップダウンリストから、該当するWindowsバージョンを選択します。
- ステップ **4 [OS** エディション(**OS edition**)**]** ドロップダウン リストから、該当するエディションを選択します。
- ステップ **5 [**インストール用のディスク(**Installing Disk**)**]**ドロップダウンリストから、ディスクの保存場所を選択し ます。
- ステップ **6 [**カスタム インストール(**Custom Install**)**]** をクリックして、インストールを開始します。

選択した Windows バージョンの **[Windows** のカスタム インストール(**Windows Custom Install**)**]** ページが 表示されます。

- ステップ **7 Windows** のカスタム インストール(**Windows Custom Install**)**]** ページで次の手順を実行します。
	- a) **[**基本構成(**Basic Configuration**)**]** 領域では、次のことを行ってください。
		- **1.** [Time Zone] ドロップダウンリストから、タイムゾーンを選択します。
- **2.** [言語(Language)] ドロップダウン リストから言語を選択します。
- **3. [**管理者パスワード(**Administrator Password**)**]** フィールドに、新しい管理者パスワードを入力し ます。
- **4. [**管理者パスワードの確認(**Confirm Administrator Password**)**]** フィールドに、パスワードを再入 力します。
- **5. [**組織(**Organization**)**]** フィールドに、管理者の組織名を入力します。 最大文字数は 15 文字です。
- **6. [**ワークグループ(**Workgroup**)**]** フィールドにワークグループ名を入力します。 最大文字数は 20 文字です。
- **7. [**ホスト名(**Host Name**)**]** フィールドに Windows ホストを入力します。
- **8. [**自動ログオン(**Auto Logon**)**]** ドロップダウン リストから、**[**オン(**ON**)**]** または **[**オフ(**OFF**)**]** を選択します。
- **9. [**プロダクト キー(**Product key**)**]** フィールドに、OS ライセンス キーを入力します。
- b) **[**インストール用ディスク(**Installation Disk**)**]** 領域では、インストール [ディスクの選択](#page-48-0) (47 ページ) の手順を実行します。
- c) **[**ネットワーク設定(**Network Settings**)**]** 領域では[、ネットワーク設定](#page-48-1) (47 ページ) の手順を実行し ます。
- d) **[**インストール用ドライブ(**Installation Drive**)**]** 領域で、インストール [ドライバの選択](#page-49-0) (48 ページ) の手順を実行します。

## <span id="page-22-1"></span><span id="page-22-0"></span>**Linux OS** のカスタム インストール

### **Linux Server Series** オペレーティング システムのインストール

カスタム設定で Linux サーバー OS をインストールするには、次の手順を実行します。

ステップ **1** 左側のナビゲーション ペインで、**[OS** のインストール(**OS Installation**)**]** をクリックします。

**[OS**のインストール(**OSInstallation**)**]**ページにすべてのOSインストールのオプションが表示されます。

- ステップ **2 [OS**カテゴリ(**OS category**)**]** ドロップダウン リストから、**[Linux]** を選択します。
- ステップ **3 [OS** バージョン(**OS Version**)**]** ドロップダウン リストから、該当する Linux バージョンを選択します。
- ステップ **4 [**インストール用のディスク(**Installing Disk**)**]**ドロップダウンリストから、ディスクの保存場所を選択し ます。
- ステップ **5 [**カスタム インストール(**Custom Install**)**]** をクリックして、インストールを開始します。

選択したESXiバージョンの**[VMwareESXi**のカスタムインストール(**VMwareESXi Custom Install**)**]**ペー ジが表示されます。

- ステップ **6 [Linux** カスタム インストール(**Linux Custom Install**)**]** ページで次の手順を実行します。
	- a) **[**基本構成(**Basic Configuration**)**]** 領域では、次のことを行ってください。
		- **1. [**キーボード(**Keyboard**)**]** ドロップダウンリストから、該当する言語を選択します。
		- **2. [**タイムゾーン(**Timezone**)**]** ドロップダウン リストから該当するタイムゾーンを選択しします。
		- **3. [**言語(**Language**)**]** ドロップダウン リストから、該当する言語を選択します。
		- **4. [**ルート パスワード(**Root Password**)**]** フィールドに、ルート パスワードを入力します。
		- **5. [**ルート パスワードの確認(**Confirm Root Password**)**]** フィールドにルート パスワードを再入力し ます。
	- b) **[**インストール用ディスク(**Installation Disk**)**]** 領域では、インストール [ディスクの選択](#page-48-0) (47 ページ) の手順を実行します。
	- c) **[**パッケージの選択(**Package Selection**)**]** 領域で、該当するパッケージを選択します。
	- d) **[**ネットワーク設定(**Network Settings**)**]** 領域で、[ネットワーク設定](#page-48-1) (47 ページ) の手順を実行しま す。
	- e) **[**インストール用ドライブ(**Installation Drive**)**]** 領域で、インストール [ドライバの選択](#page-49-0) (48 ページ) の手順を実行します。

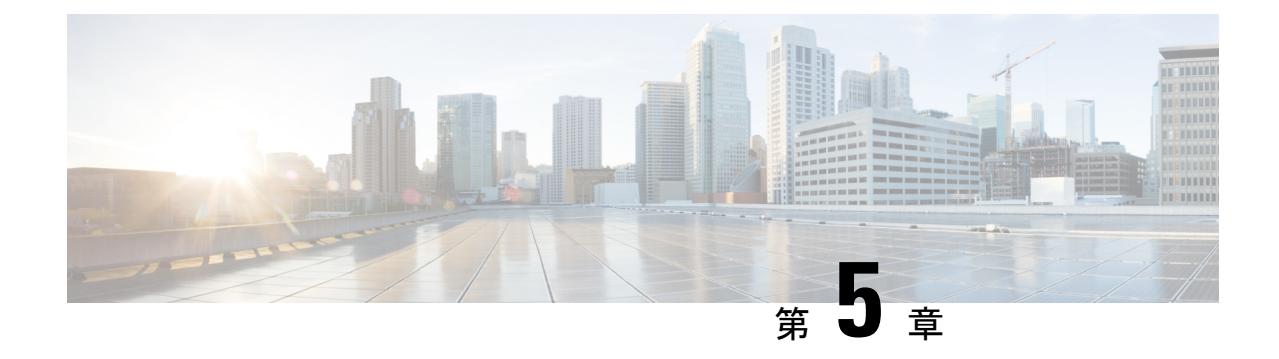

# 非双方向オペレーティング システムのイ ンストール

この章は、次の項で構成されています。

- [非双方向オペレーティング](#page-24-0) システムのインストール (23 ページ)
- niscu.cfg [ファイルの変更](#page-25-0) (24 ページ)
- [Modifying](#page-31-0) conf\_file の変更 (30 ページ)
- OS [展開を開始するための](#page-34-0) Python スクリプトの実行 (33 ページ)
- [コマンドを使用したオペレーティング](#page-34-1) システムのインストール (33 ページ)
- conf file および niscu.cfg [ファイルの例](#page-38-0) (37 ページ)

## <span id="page-24-0"></span>非双方向オペレーティング システムのインストール

非双方向サーバー構成ユーティリティ (NI-SCU)は、ユーザーの介入なしでオペレーティン グ システムを展開するのに役立ちます。

NI-SCU を使用してオペレーティング システムをインストールするには、次の手順を実行しま す。

- niscu.cfgConfigファイルを変更して、ターゲットサーバ、SCU ISOファイルの場所、ログ 収集の詳細などの情報を含めます。
- niscu.cfg [ファイルの変更](#page-25-0) (24ページ)を参照してください。
- [Modifying](#page-31-0) conf\_file の変更 (30 ページ) を参照してください。
- キックスタート インストール用の応答ファイルを準備します。

サンプル応答ファイルについては、「カスタム OS のインストール例」の章を参照してく ださい。

• *os\_install-4.2.yc.yyyymmddab.py* スクリプトを実行して、インストールを開始します。 「OS [展開を開始するための](#page-34-0) Python スクリプトの実行 (33 ページ)」を参照してくださ い。

### <span id="page-25-0"></span>**niscu.cfg** ファイルの変更

非インタラクティブ オペレーティング システムのインストールでは、最初に niscu.cfg ファ イルを設定する必要があります。

niscu.cfg ファイルは以下のセクションで構成されています。

- [デフォルト](#page-25-1) (24 ページ)
- SCU (25 [ページ\)](#page-26-0)
- ログ収集 (25 [ページ\)](#page-26-1)
- OS  $(26 \times -3)$
- [応答ファイル](#page-28-0) (27 ページ)
- [ターゲット](#page-29-0) システム (28 ページ)

<span id="page-25-1"></span>各セクションには一意の名前を付ける必要があります。セクション名は、ユーザが指定しま す。

#### デフォルト

[デフォルト(Default)] セクションは、次のパラメータで構成されます。

#### 表 **3 :** デフォルト セクションのパラメータ

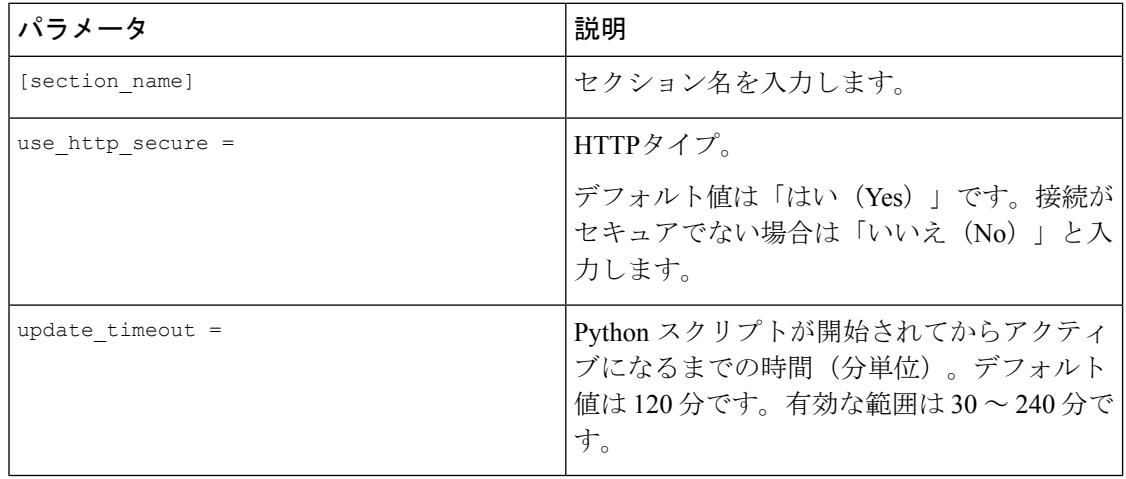

#### 例

[defaults] use http secure=yes update\_timeout=120

#### <span id="page-26-0"></span>**SCU**

[SCU] セクションで、SCU ISO イメージが存在する共有の IP アドレスとアクセスの詳細を入 力します。

SCU セクションは、次のパラメータで構成されます。

表 **<sup>4</sup> : SCU** セクションのパラメータ

| パラメータ             | 説明                               |  |
|-------------------|----------------------------------|--|
| [section name]    | セクション名を入力します。                    |  |
| isoshareip=       | SCU ISO 共有の IP アドレス。             |  |
| isosharepath=     | 共有内の ISO イメージの場所。                |  |
| imagefile=        | SCU ISO イメージの名前。                 |  |
| isosharetype=     | 共有タイプ。次の共有タイプがサポートされ<br>ています。    |  |
|                   | $\cdot$ NFS                      |  |
|                   | $\cdot$ CIFS                     |  |
|                   | • WWW (HTTP または HTTPS)           |  |
| isoshareuser=     | 共有にアクセスするためのユーザー ログイン<br>情報。     |  |
| isosharepassword= |                                  |  |
| bootmedium=       | ブートに使用するメディア。次のタイプがサ<br>ポートされます。 |  |
|                   | • vmedia : vmedia から起動します。       |  |
|                   | • flexmmc: eMMC から起動します。         |  |
|                   | • microsd: microsd から起動します。      |  |

#### 例

```
[scu_iso]
isoshareip=192.0.2.10
isosharepath=/cifsshare
imagefile=ucs-cxxx-scu-5.0.0.39.iso
isosharetype=cifs
isoshareuser=Administrator
isosharepassword=John123
bootmedium=vmedia
```
#### ログ収集

[ログ収集 (Log Collection) ] セクションで、インストール ログが保存される共有の IP アドレ スとアクセスの詳細を入力します。

[ログ収集(Log Collection)] セクションは、次のパラメータで構成されます。

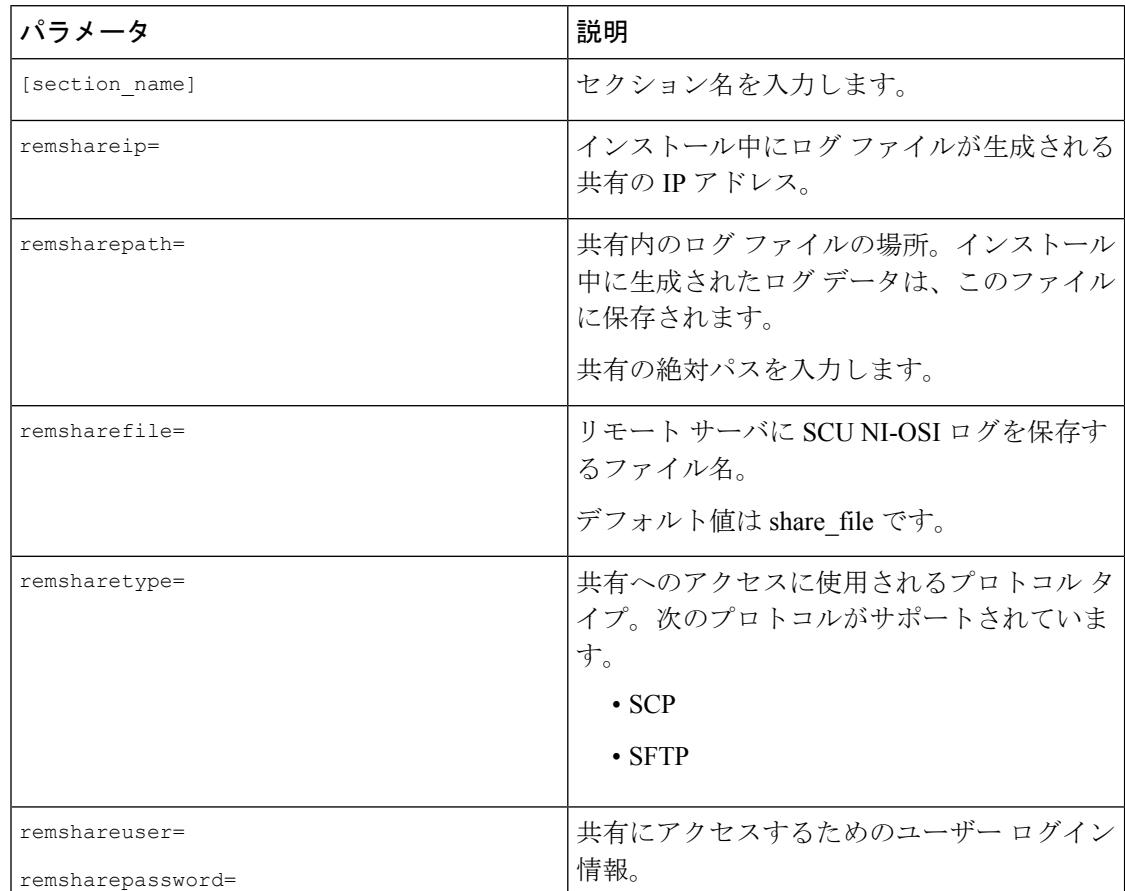

#### 表 **<sup>5</sup> : [**ログ収集(**Log Collection**)**]** セクションのパラメータ

#### 例

<span id="page-27-0"></span>[log\_info] remshareip=192.0.2.100 remsharepath=PATH remsharefile=share\_file remsharetype=scp remshareuser=user remsharepassword=xxxx

#### **OS**

[OS]セクションで、設定ファイルがある共有のアクセスの詳細を指定します。設定ファイルに は、niscu.cfgで使用されるオペレーティングシステムの詳細が含まれています。[OS]セクショ ンは、単一のオペレーティングシステム専用です。別のOSをインストールする場合は、対応 する設定ファイルでこのセクションを繰り返します。config\_fileの詳細については、[Modifying](#page-31-0) conf\_file の変更 (30 [ページ\)](#page-31-0) を参照してください。

OS セクションは、次のパラメータで構成されます。

#### 表 **6 : OS** セクションのパラメータ

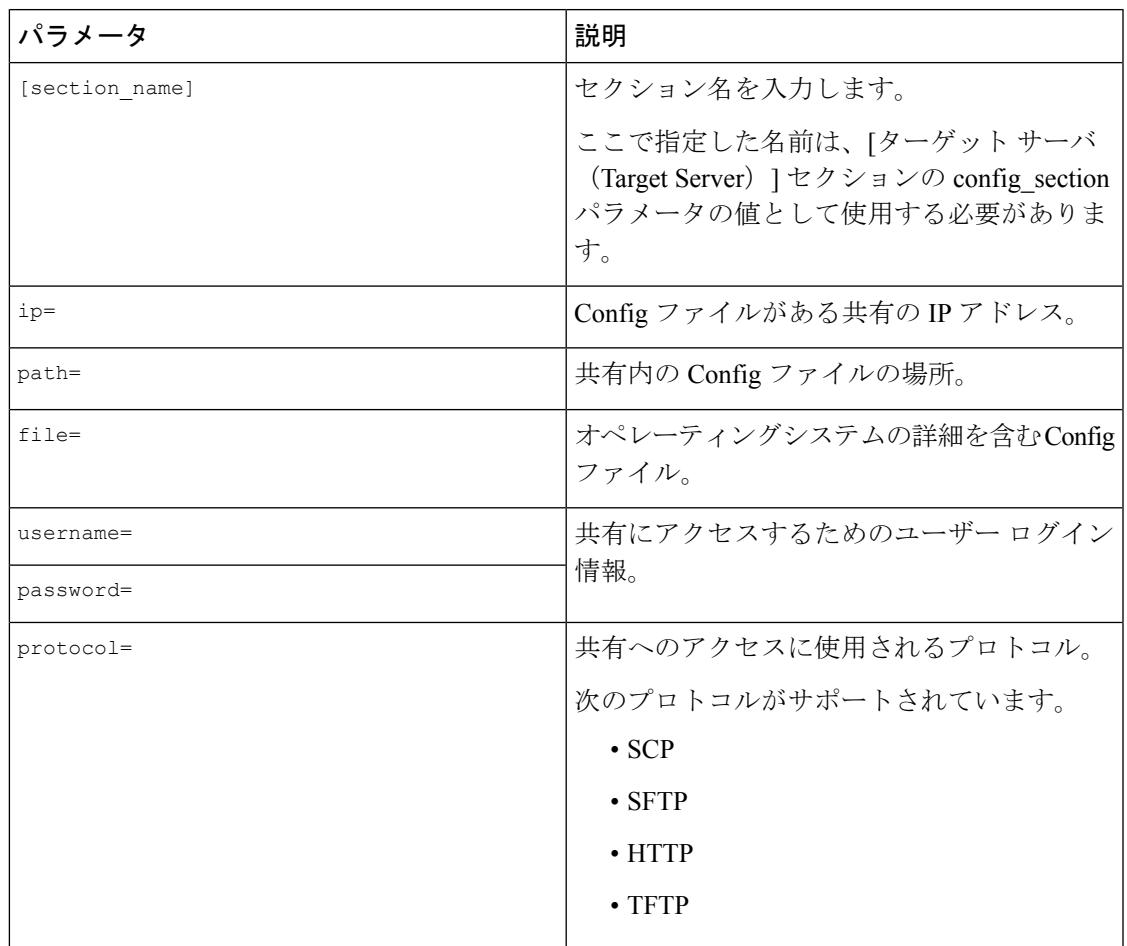

#### 例

<span id="page-28-0"></span>[OS\_iso] ip=192.0.2.200 path=/var/www/html/huu file=conf\_file username=root password=Huudefault369 protocol=scp

#### 応答ファイル

[応答ファイル(Answer File)] セクションで、応答ファイルがある共有のアクセスの詳細を入 力します。応答ファイルには、カスタム OS 展開に関する詳細が含まれています。デフォルト 設定でオペレーティング システムをインストールする場合(クイック インストール)、この セクションはオプションです。

#### 表 **<sup>7</sup> :** 応答ファイル セクションのパラメータ

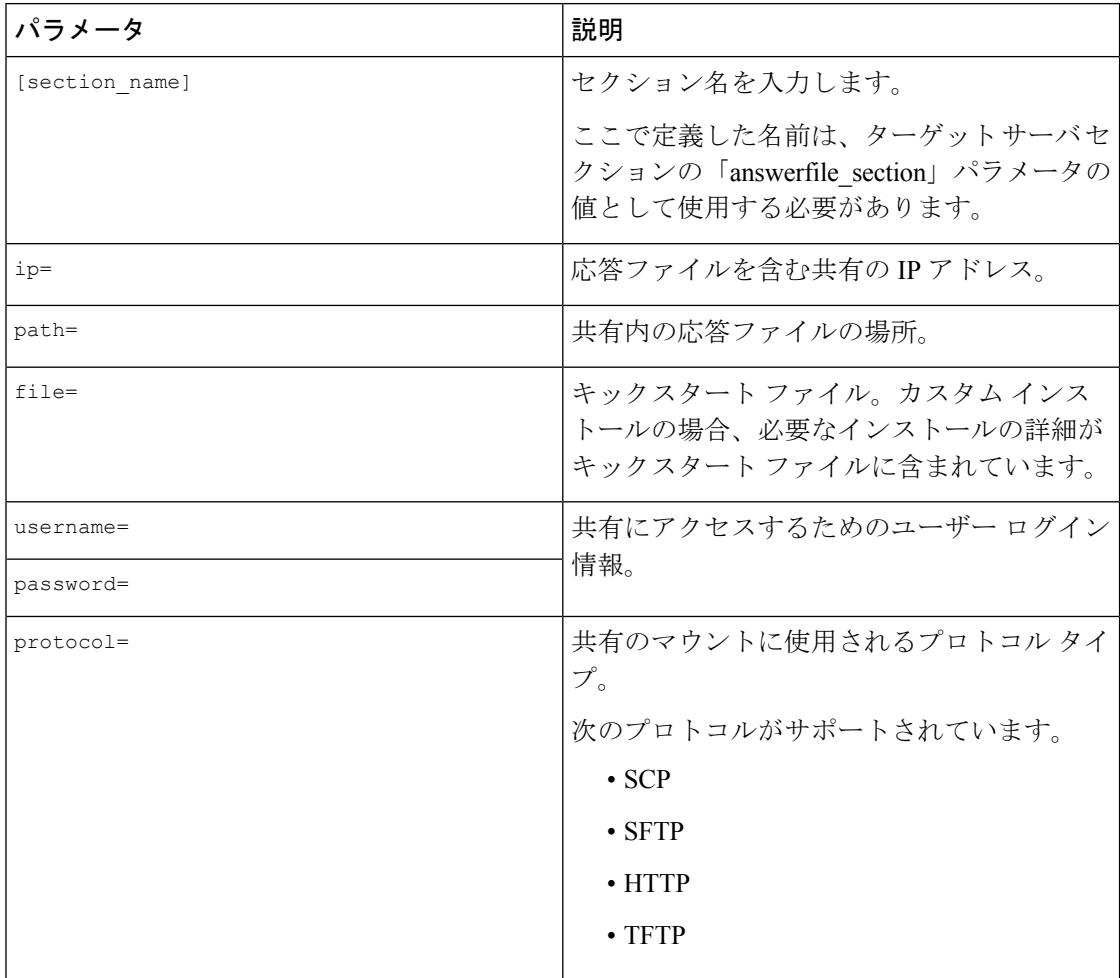

#### 例

<span id="page-29-0"></span>[OS\_answerfile] ip=192.0.2.254 path=/home/SCU/NI\_SCU/Files/ file=esxi\_ks.cfg username=root password=root@123 protocol=scp

#### ターゲット システム

このセクションでは、オペレーティング システムがインストールされているターゲット サー バの詳細を入力します。このセクションには、niscu.cfgファイルに渡されるConfigファイルと 応答ファイルの詳細も含まれています。複数のサーバにオペレーティングシステムを展開する 場合は、ターゲット サーバ、Config ファイル、および応答ファイルの詳細を使用してこのセ クションを繰り返します。

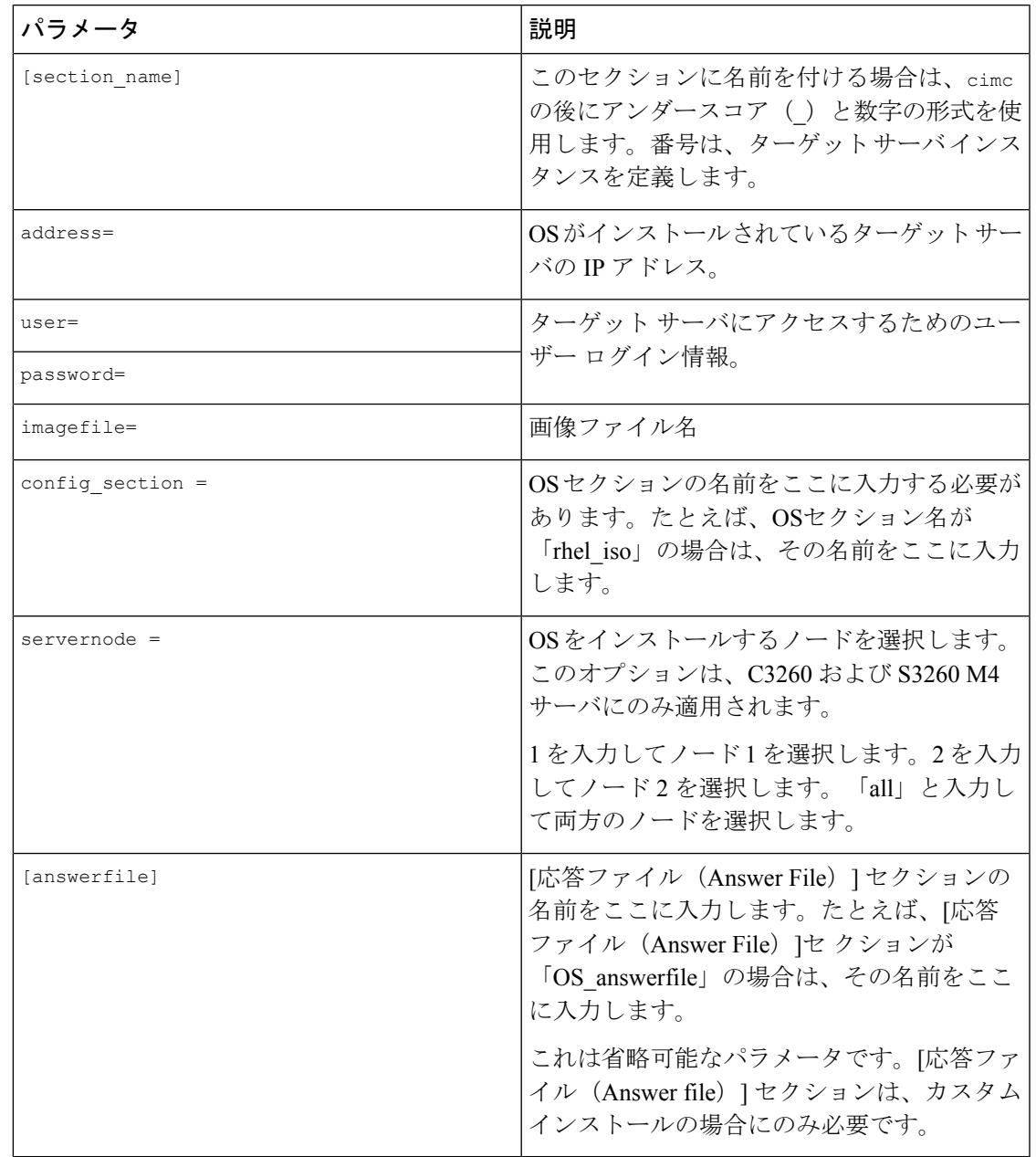

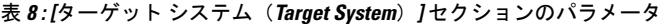

#### 例

```
[cimc_1]
address=192.0.2.10
user=admin
password=Cisucs891
imagefile=ucs-cxxx-scu-5.0.0.39.iso
config_section=OS_iso
servernode=1
answerfile_section=OS_answerfile
```

```
[cimc_2]
address=192.0.2.20
user=admin
password=Ciscoucs345
imagefile=ucs-cxxx-scu-5.0.0.39.iso
config_section=OS_iso
servernode=2
answerfile_section=OS_answerfile
```
# <span id="page-31-0"></span>**Modifying conf\_file** の変更

conf\_fileには、ターゲットサーバーに展開されているオペレーティングシステムの詳細が含 まれています。conf\_file には、次のパラメータが含まれます。

#### 表 **9 : conf\_file** のパラメータ

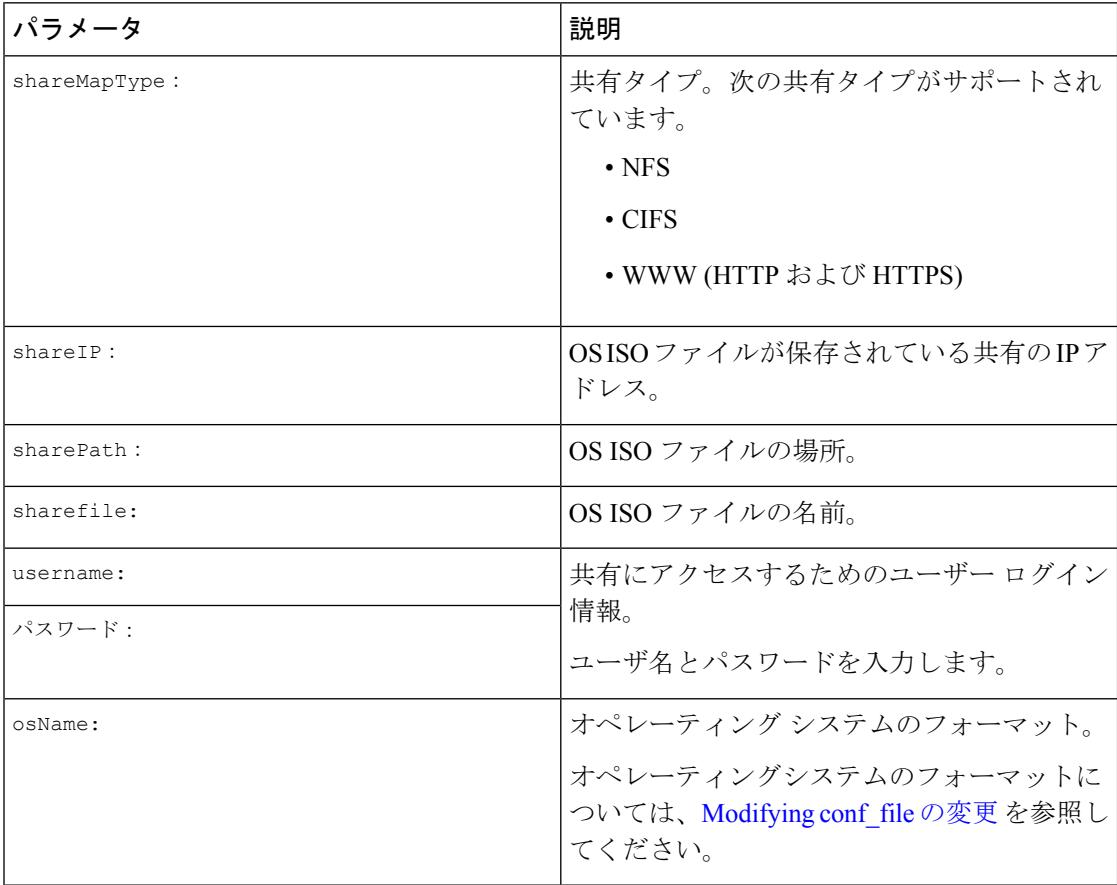

Ι

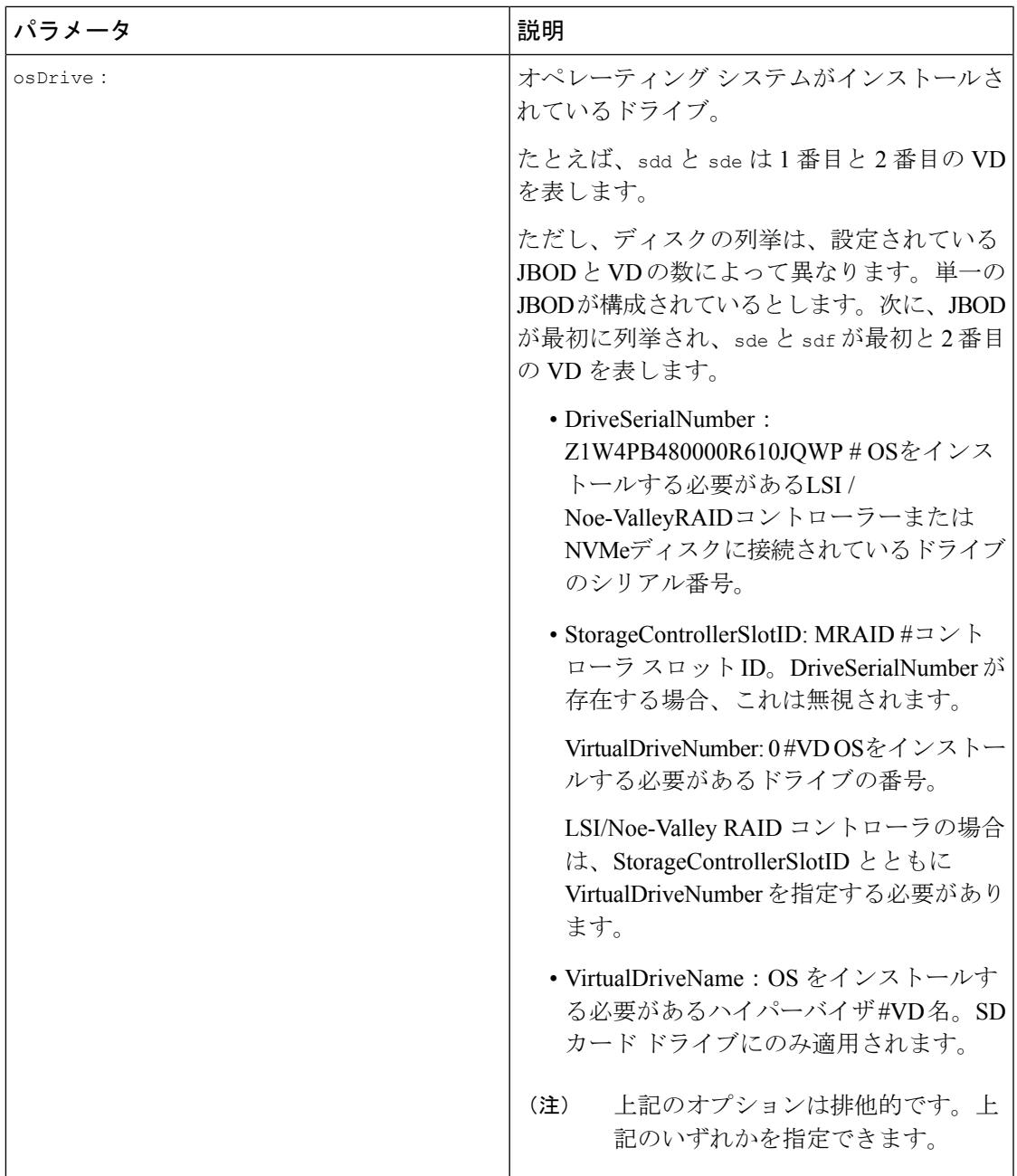

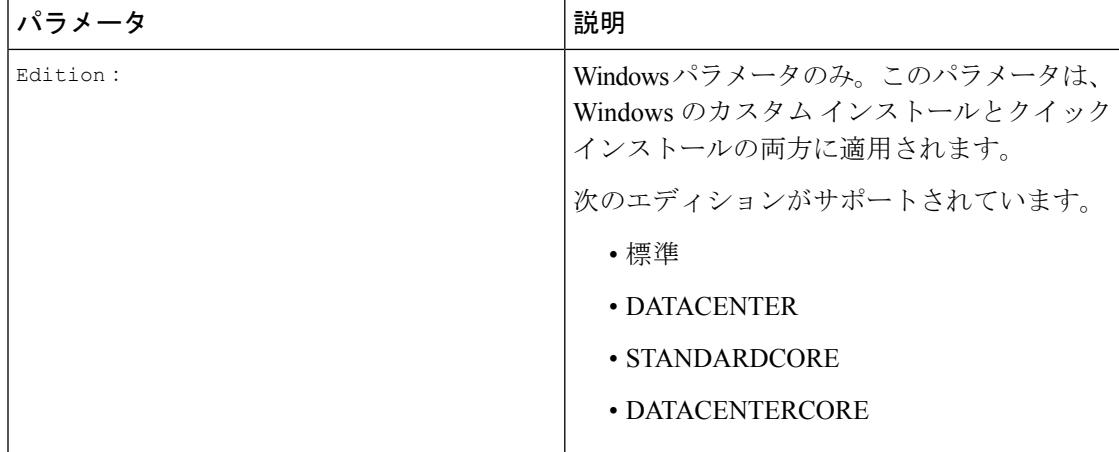

#### 例

```
shareMapType:www
shareIp:192.0.2.100
sharePath:/huu
shareFile:VMware-VMvisor-Installer-5-5-0_update03-3116895_x86_64.iso
userName:root
password:HuuWelcome123
osName:esxi5u5x64
osDrive:/dev/sde
Edition:STANDARD
MediaType:Local
Interface:eth0
BootProto:static
IP:192.0.2.254
Subnet:255.255.255.0
Gateway:192.0.2.100
DNS:192.0.2.100
```
次の表に、オペレーティング システム フォーマットの例をいくつか示します。

| オペレーティング システ バージョン |                    | 形式                     |
|--------------------|--------------------|------------------------|
| 厶                  |                    |                        |
| RHEL               | RHEL 8.0           | rhel8ux64              |
|                    | RHEL 8.4           | rhel8u4x64             |
| <b>SLES</b>        | <b>SLES 15 SP3</b> | sles15sp3x64           |
|                    | <b>SLES</b> 15.0   | sles15x64              |
| <b>U</b> buntu     | Ubuntu $20.4.2$    | ubuntu20042x64         |
| Esxi               | Esxi 7.0U3         | $\texttt{esxi7u03x64}$ |
|                    | Esxi 6.7.3         | $\exp(6u)$             |

表 **10 :** オペレーティング システムのフォーマット

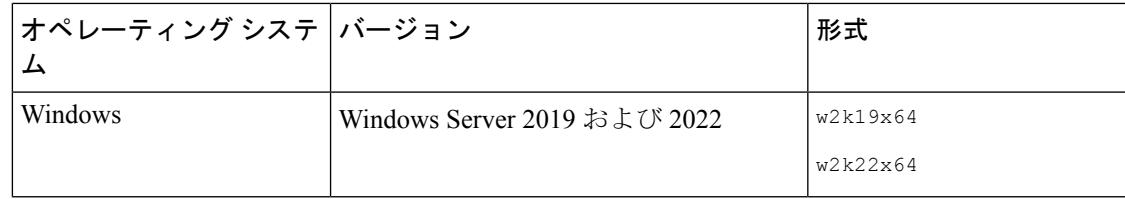

## <span id="page-34-0"></span>**OS** 展開を開始するための **Python** スクリプトの実行

手順

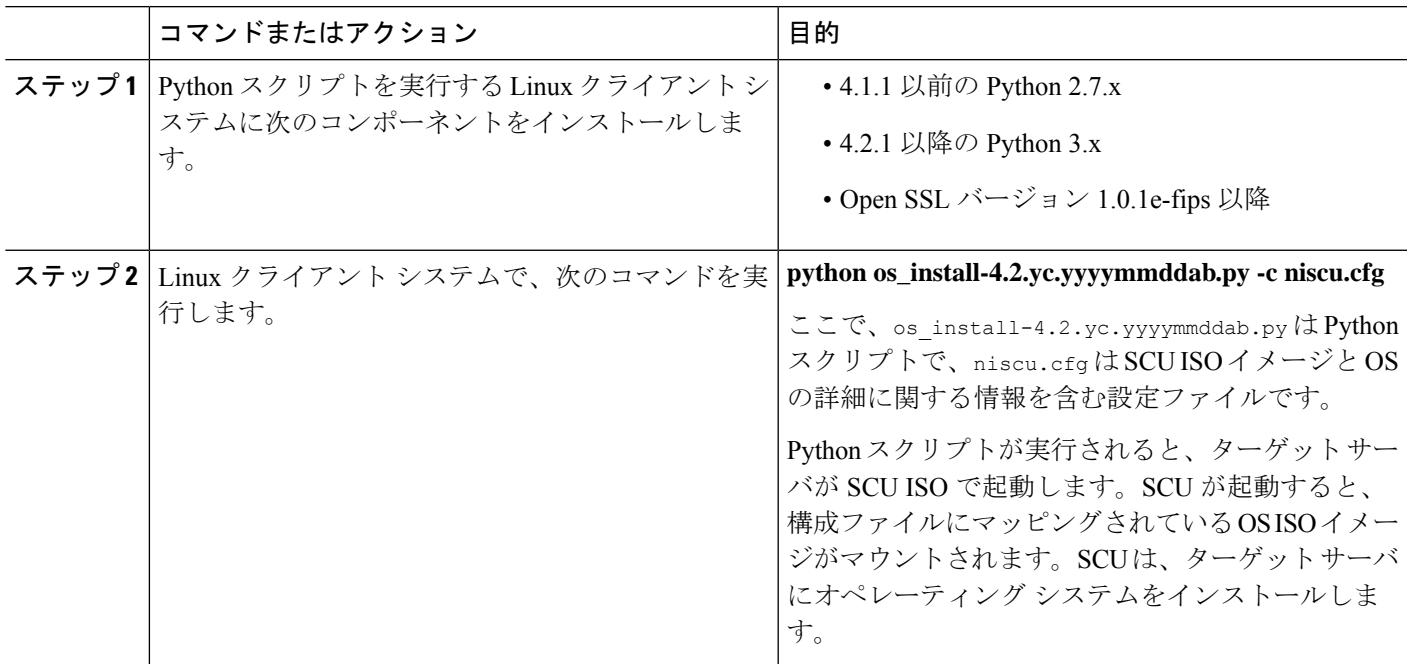

# <span id="page-34-1"></span>コマンドを使用したオペレーティングシステムのインス トール

単一のサーバにオペレーティングシステムをインストールするには、次のオプションを使用し ます。

表 **<sup>11</sup> :** 単一サーバに **OS** をインストールするオプション

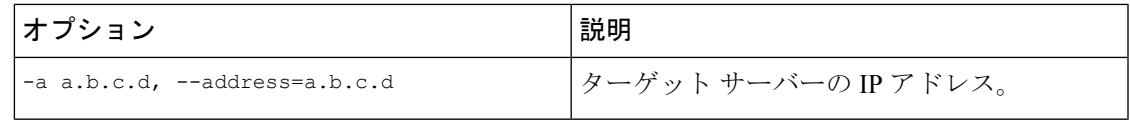

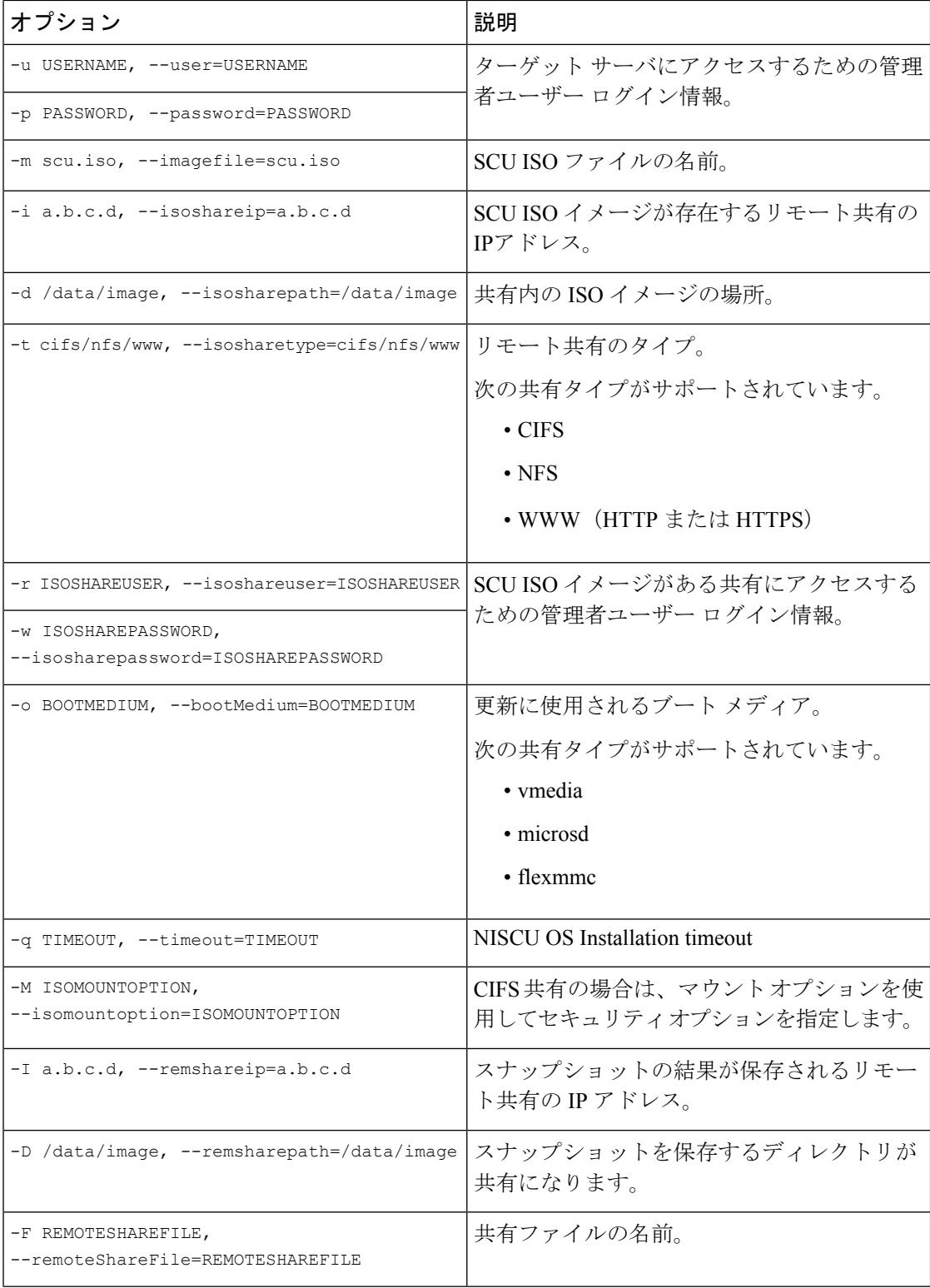

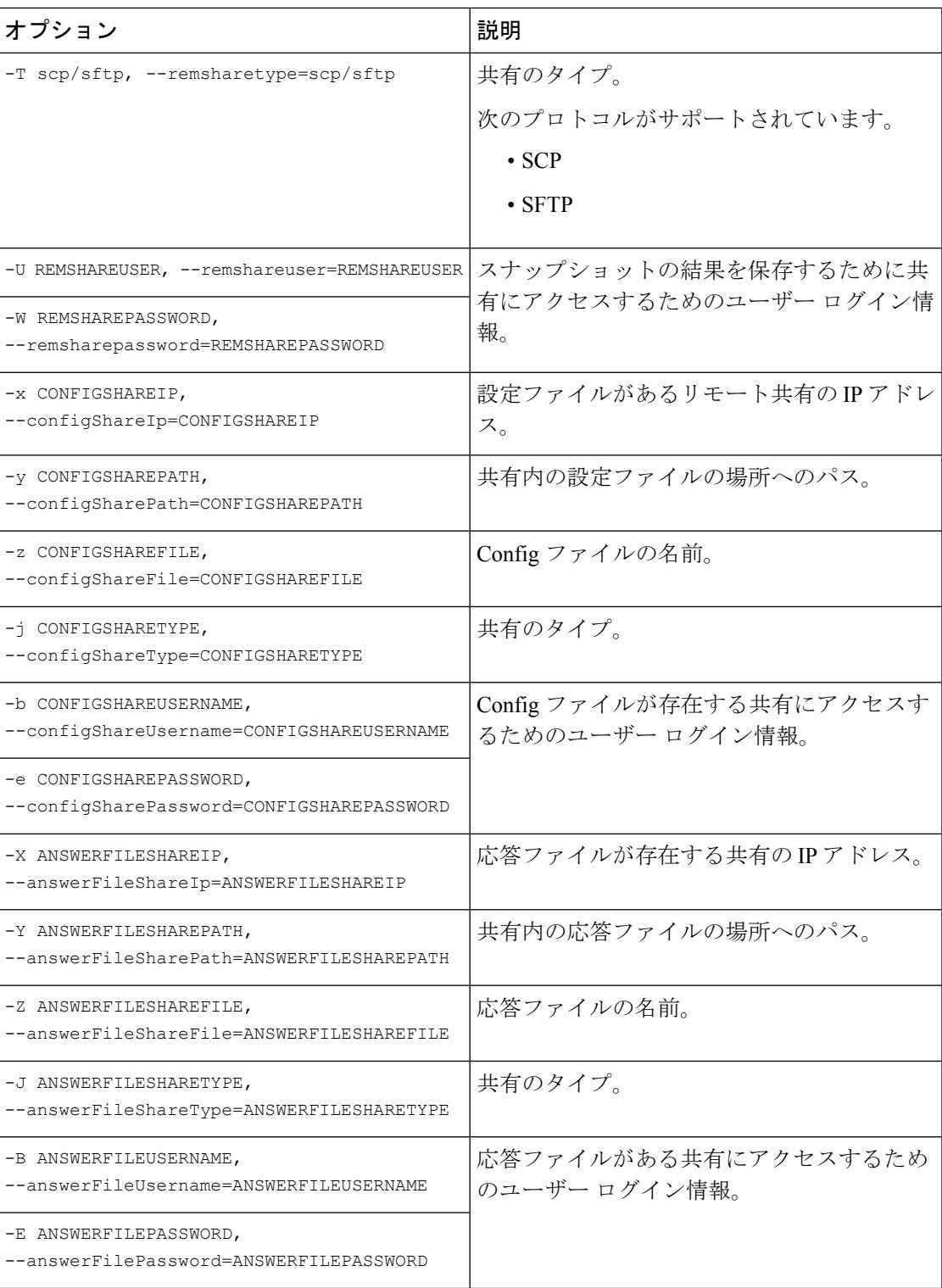

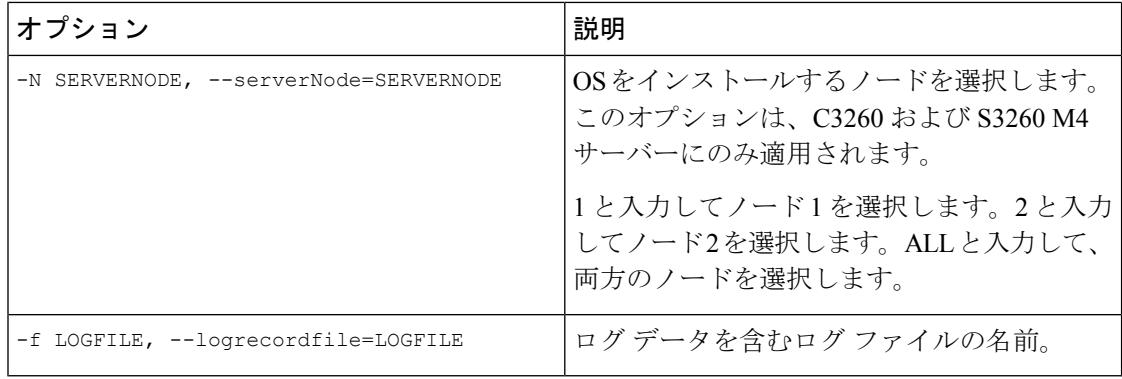

#### 例

#### 例 **1**:クイック インストールのオプション

この例では、コマンド オプションは 198.51.10.10 の Windows のクイック インストール に役立ちます。SCU ISO イメージは 198.51.100.100 にあります。conf\_file は 198.51.100.100 に配置されます。OS インストール ログ ファイルは、198.51.100.254 に 保存されます。NI-SCU スクリプト ログ ファイルは、スクリプトが実行される同じク ライアント システムに保存されます。

python3 os\_install.py -a 198.51.100.10 -u user1 -p passwd -m ucs-cxxx-scu-6.2.xx.iso -o vmedia -i 198.51.100.100  $-d$  /utils share/scu/kb  $-t$  nfs  $-r$  user2  $-w$  passwd1  $-1$  198.51.100.100 -D /niscu/new\_TH2U -F niscu cli remsharefile1 -T scp -U user3 -W passwd2 -x 198.51.100.254 -y /niscu/new\_TH2U -z conf file  $-$ j sftp -b abcd -e passwd -f log latest

#### 例 **2**:カスタム インストールのオプション

この例では、コマンド オプションは 198.51.10.10 の Windows のカスタム インストール に役立ちます。SCU ISO イメージは 198.51.100.100 にあります。conf\_file は 198.51.100.100 に配置されます。カスタム インストールに必要な応答ファイルは 198.51.100.110 にあり、win\_answer\_file という名前です。OS インストール ログ ファイ ルは、198.51.100.254に保存されます。NI-SCUスクリプトログファイルは、スクリプ トが実行される同じクライアント システムに保存されます。

```
python3 os_install.py -a 198.51.100.10 -u user1 -p passwd
-m ucs-cxxx-scu-6.2.xx.iso -o vmedia -i 198.51.100.100
-d /utils_share/scu/kb -t nfs -r user2 -w passwd1 -q 120 -I 198.51.100.100
-D /niscu/new_TH2U
-F niscu cli remsharefile1 -T scp -U user3 -W passwd2 -x 198.51.100.254
-y /niscu/new_TH2U
-z conf file -j sftp -b abcd -e passwd -X 198.51.100.254
-Y /niscu/answer_files
-Z rhel.cfg -J sftp -B user4 -E passwd-f log_latest
```
## <span id="page-38-0"></span>**conf\_file** および **niscu.cfg** ファイルの例

#### **conf** ファイルの例

shareMapType:www shareIp:10.10.10.10 sharePath:/path/to/iso shareFile:rhel66.iso userName:www password:www osName:rhel6u6x64 osDrive:/dev/sdk

DriveSerialNumber:*Z1W4AC480000Z610ABCD*

StorageControllerSlotID:MRAID

VirtualDriveNumber:0

VirtualDriveName:Hypervisor SATAM2SSD:slot1 M2SWRAIDName:RAID00 Edition:STANDARD

#### **niscu.cfg** ファイルの例

[defaults] use http secure=yes update\_timeout=120

[scu\_iso] isoshareip=10.10.10.10 isosharepath=/path/to/file imagefile=ucs-cxx-scu.iso isosharetype=www isoshareuser=root isosharepassword=password bootmedium=vmedia

################# Section to store SCU NI-OSI logs on Remote Server #########################

[output\_location] remshareip=10.10.10.10 remsharepath=/path/to/file remsharefile=share\_file remsharetype=scp/sftp remshareuser=root remsharepassword=password

##############Section for a server starts here############

[rhel iso] ip=10.10.10.10 path=/path/to/conf\_file file=conf\_file username=root password=password protocol=scp

[rhel answerfile] ip=10.10.10.10 path=/path/to/answer\_file file=rhel66\_custom.ks username=root password=password protocol=scp

[cimc\_1] address=10.10.10.10 user=admin password=password imagefile=ucs-cxx-scu.iso config\_section=rhel\_iso answerfile\_section=rhel\_answerfile servernode=1/2/all

<span id="page-40-0"></span>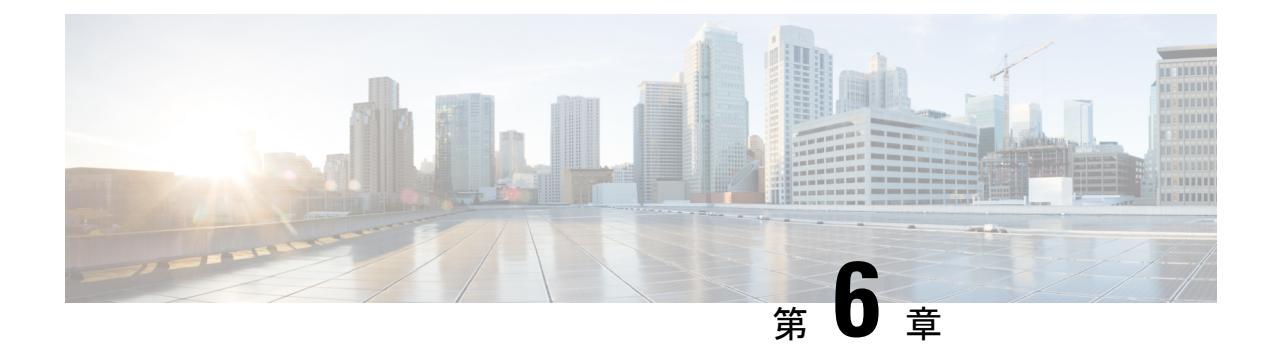

## **RAID** レベルの構成

- RAID 設定 (39 [ページ\)](#page-40-1)
- [ストレージの設定](#page-40-2) (39 ページ)
- RAID [アレイの作成](#page-43-0) (42 ページ)

## <span id="page-40-1"></span>**RAID** 設定

RAID設定機能を使用して、オンボードまたはPCIeでサポートされるRAIDコントローラカー ドを設定できます。

システムに複数の RAID コントローラがある場合、UCS-SCU は、[RAID Configuration] ページ に、すべての使用可能な RAID カードと、物理および論理ディスクのリストを表示します。

次の RAID 設定オプションを使用できます。

- •単一の RAID レベル: RAID 0、RAID 1、RAID 5、および RAID 6
- •ネストされた RAID レベル: RAID 10、RAID 50、および RAID 60

### <span id="page-40-2"></span>ストレージの設定

RAID 構成ページには、次のコンポーネントが含まれます。

#### 表 **12 : RAID** 構成ページ

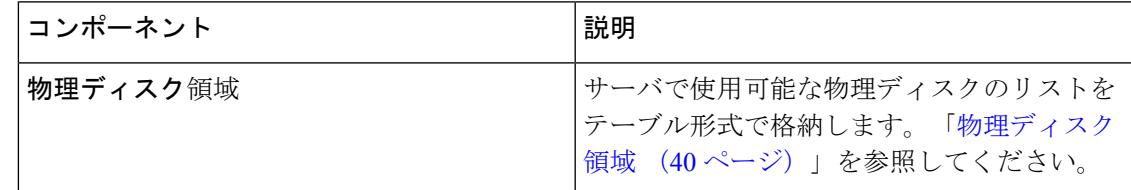

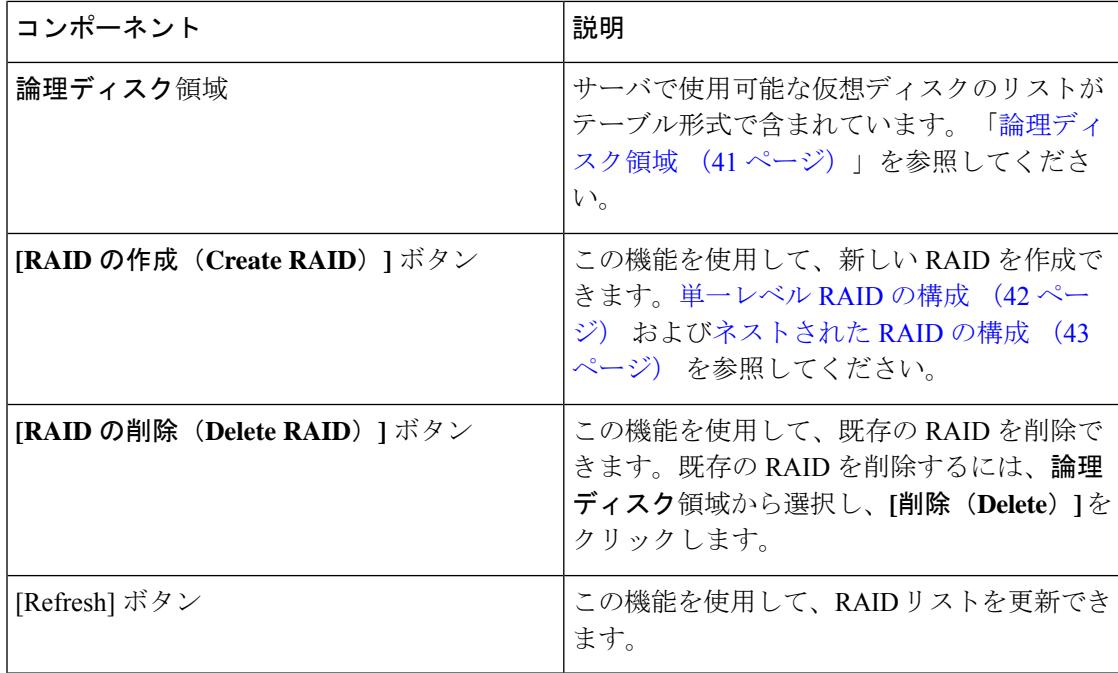

### <span id="page-41-0"></span>物理ディスク領域

[RAID Configuration] ページの [Physical Disks] テーブルには、次の内容が一覧表示されます。

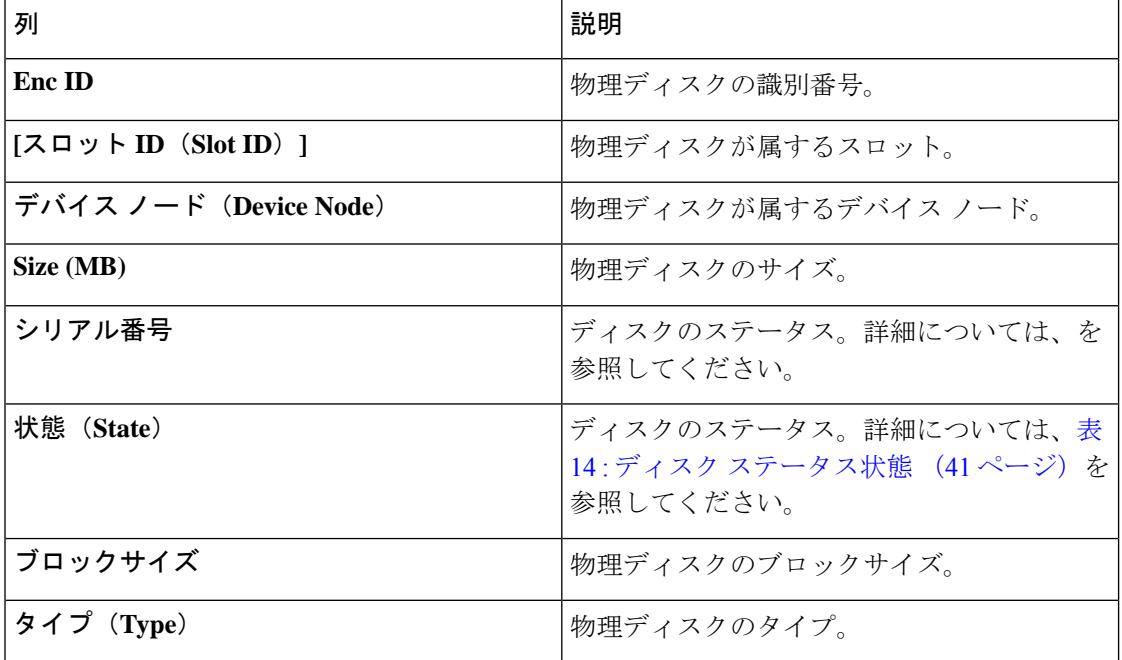

表 **13 :** 物理ディスク

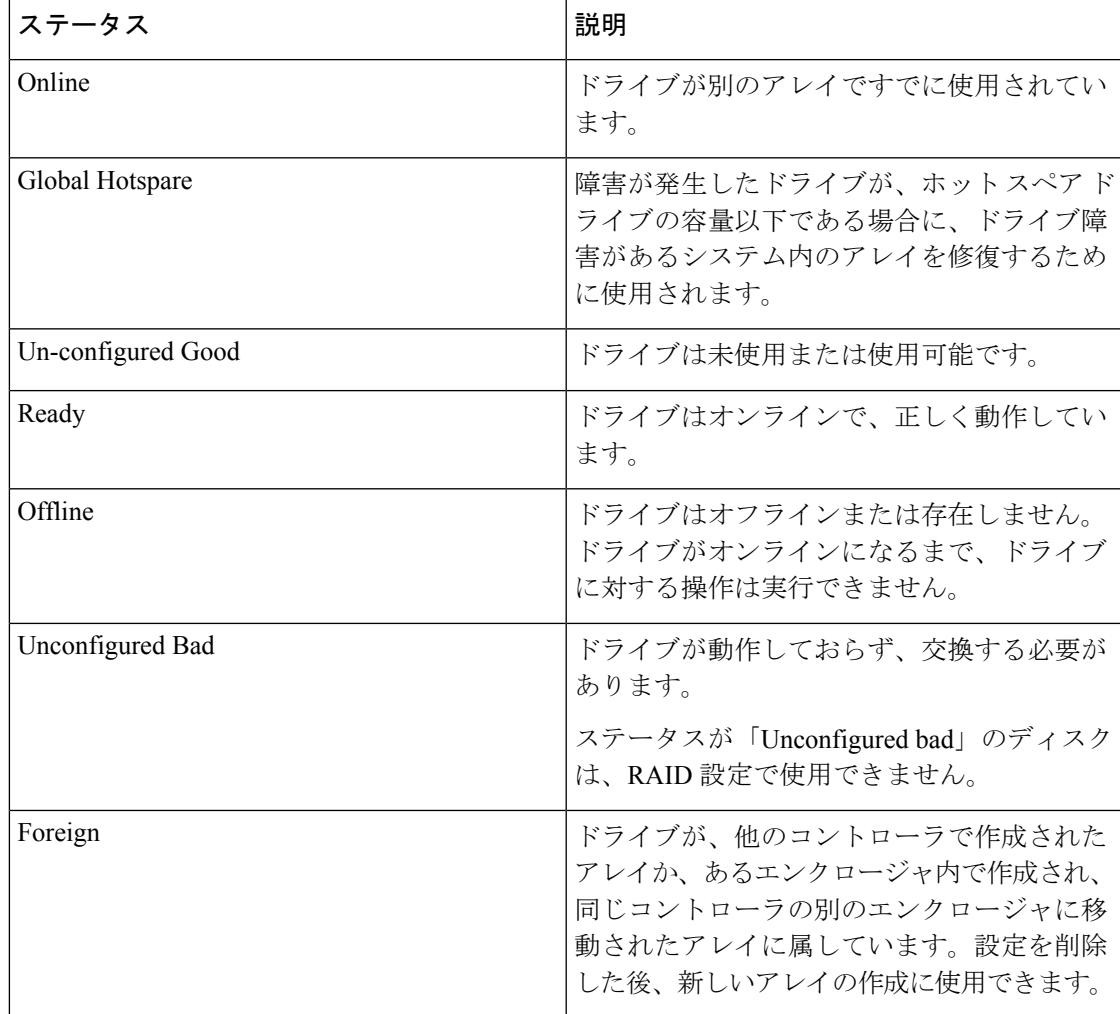

#### <span id="page-42-1"></span>表 **<sup>14</sup> :** ディスク ステータス状態

### <span id="page-42-0"></span>論理ディスク領域

[RAID 構成(RAID Configuration)]ページの [物理ディスク(Physical Disks)] テーブルには、 次の内容が一覧表示されます。

#### 表 **15 :** 論理ディスク

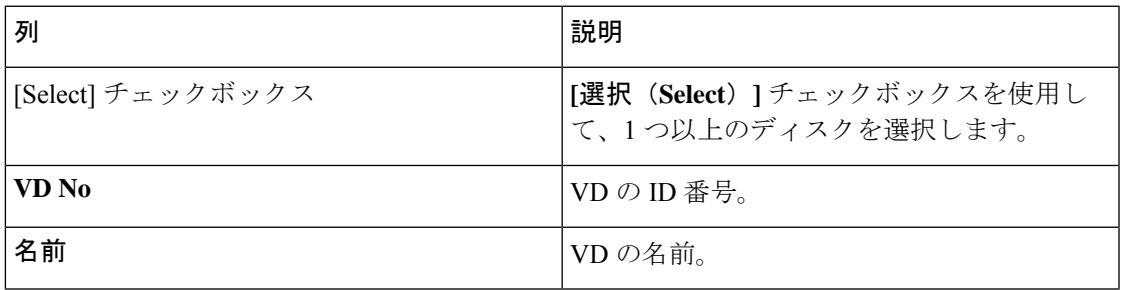

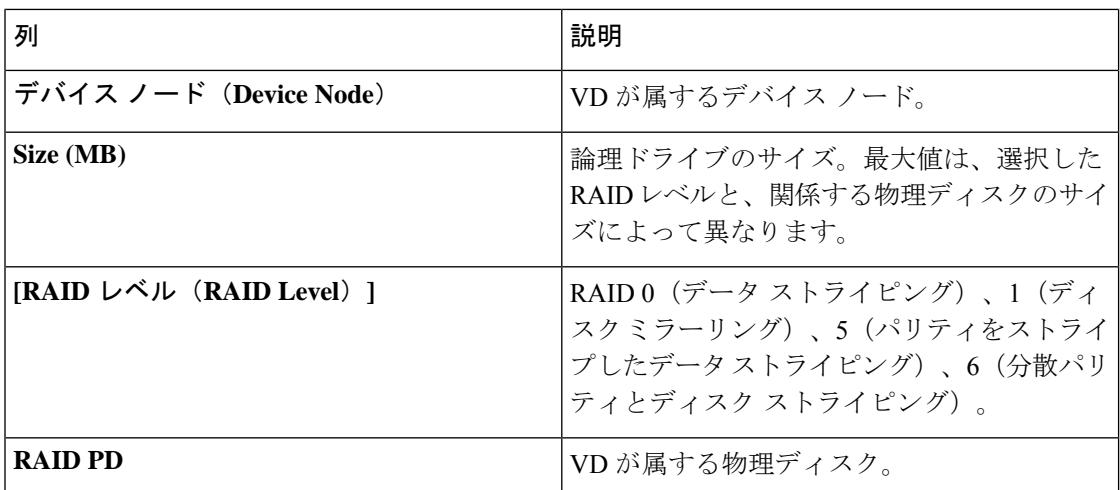

### <span id="page-43-1"></span><span id="page-43-0"></span>**RAID** アレイの作成

### 単一レベル **RAID** の構成

ステップ **1** ナビゲーション ウィンドウから **[**サーバ構成(**Server Configuration**)**]** > **[**ストレージ構成(**Storage Configuration**)**]** を選択します。

**[RAID** 構成(**RAID Configuration**)**]** ウィンドウが表示されます。

ステップ **2 [RAID** の作成(**Create RAID**)**]** をクリックします。 **[RAID** の構成(**Configure RAID**)**]** ページが表示されます。

- ステップ **3 [RAID]** ドロップダウン リストから、RAID レベルを選択します(0、1、5、6 のいずれか)。
- ステップ **4** 左側の [物理ディスク(Physical Disks)] リストから、[ドライブ グループ(Drive Groups)] リストに含め る物理ディスクを選択します。

#### 表 **16 :** 必要な物理ドライブの最小数

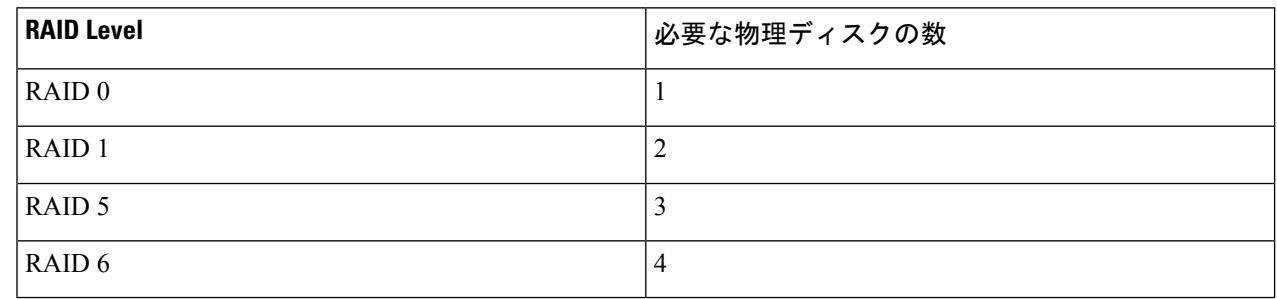

ステップ **5** 次の情報を入力します。

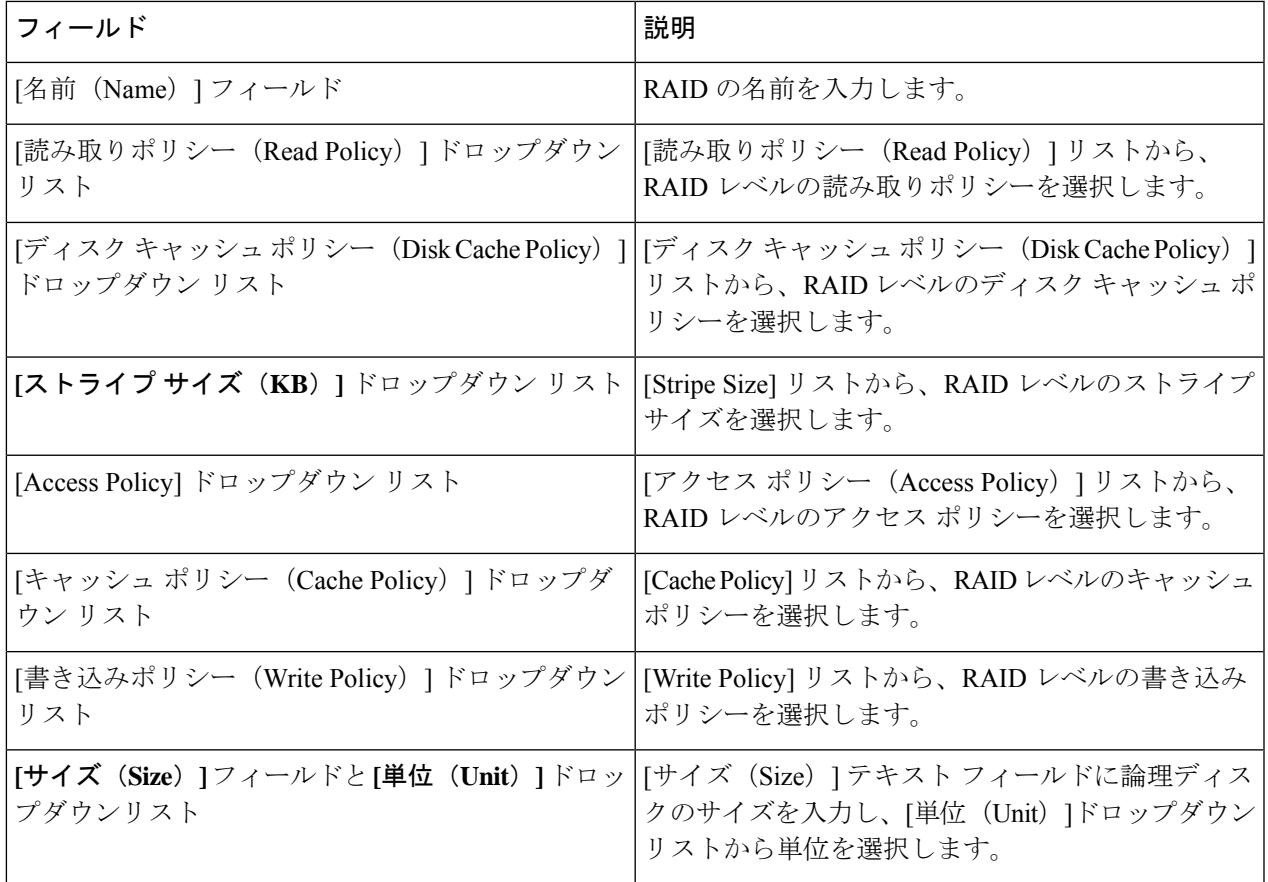

ステップ **6** [OK] をクリックします。

[Create Drive Group]ボタンは、RAIDレベルに必要な最低限の数の物理ディスクを選択するまで無 効なままになります。 (注)

選択した物理ディスクが [Drive Groups] リストに追加されます。

### <span id="page-44-0"></span>ネストされた **RAID** の構成

ネストされた RAID レベルには、プライマリとセカンダリの RAID レベルがあります。ネスト された RAID レベルには 2 つ以上のドライブ グループを作成する必要があり、各ドライブ グ ループには同じ数の物理ディスクが必要です。

ステップ **1** ナビゲーション ウィンドウから **[**サーバ構成(**Server Configuration**)**]** > **[**ストレージ構成(**Storage Configuration**)**]** を選択します。

**[RAID** 構成(**RAID Configuration**)**]** ウィンドウが表示されます。

#### ステップ **2 [RAID** の作成(**Create RAID**)**]** をクリックします。

**[RAID** の構成(**Configure RAID**)**]** ページが表示されます。

- ステップ3 RAID ドロップダウン リストから、ネストされた RAID レベルを選択します (10 または 50 または 60)。
- ステップ **4 [**物理ディスク(**Physical Disks**)**]** リストから、[ドライブ グループ(Drive Groups)] リストに含める物理 ディスクを選択します。

表 **<sup>17</sup> :** 必要な物理ドライブおよびデータ グループの最小数

| <b>RAID Level</b>  | 物理ディスクの最小数 | データ グループの最小数 |
|--------------------|------------|--------------|
| RAID 10            |            |              |
| RAID 50            | O          |              |
| RAID <sub>60</sub> | $\circ$    |              |

ステップ5 次の情報を入力します。

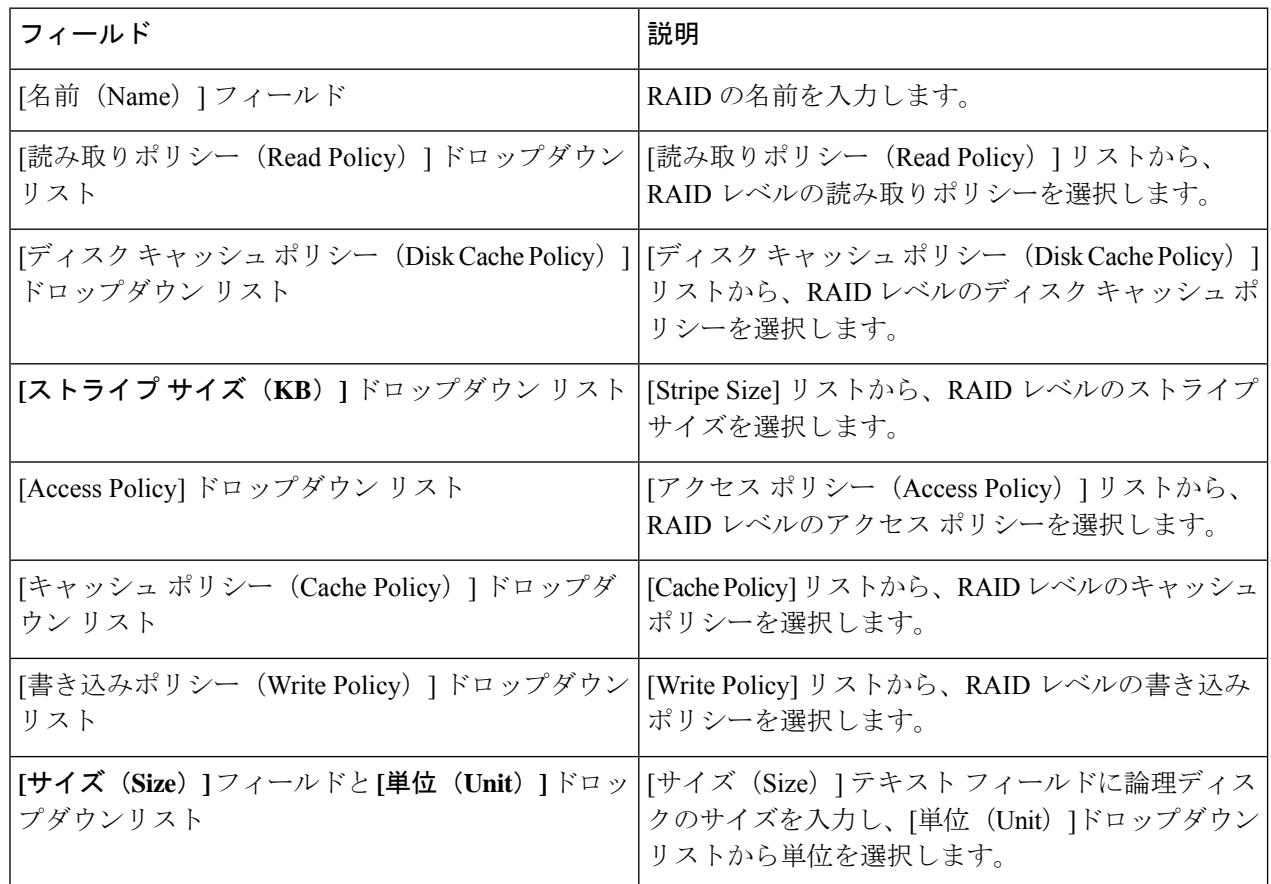

ステップ **6** [OK] をクリックします。

[Create Drive Group]ボタンは、RAIDレベルに必要な最低限の数の物理ディスクを選択するまで無 効なままになります。 (注)

 $\overline{\phantom{a}}$ 

選択した物理ディスクが [Drive Groups] リストに追加されます。

I

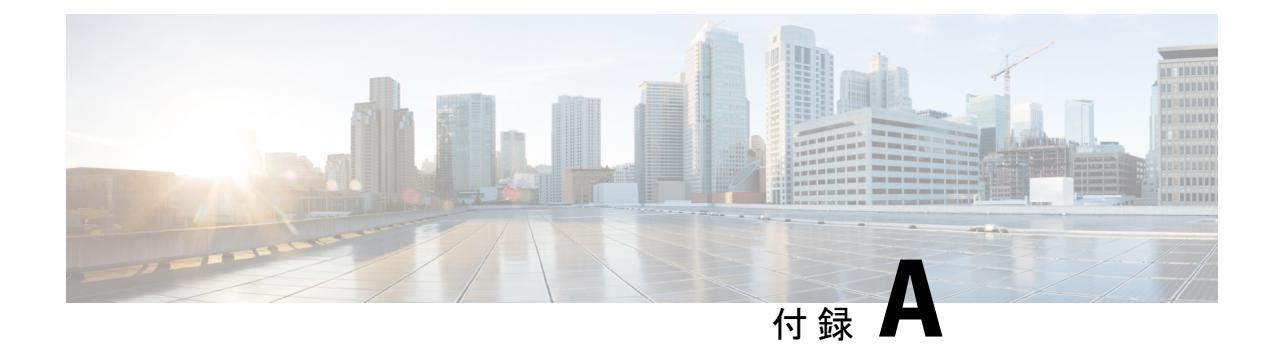

# **OS** のインストールの一般的な手順

- [インストール ディスクの選択 \(](#page-48-0)47 ページ)
- [ネットワーク設定 \(](#page-48-1)47 ページ)
- [インストール ドライバの選択 \(](#page-49-0)48 ページ)

## <span id="page-48-0"></span>インストール ディスクの選択

**[**インストール用ディスク(**Installation Disk**)**]** 領域で、次の手順を実行します。

使用するインストール用ディスクのラジオ ボタンを選択します。

## <span id="page-48-1"></span>ネットワーク設定

ネットワーク設定では、インストール時にオペレーティングシステムによって検出されるオン ボード ネットワーク アダプタのネットワーク設定値を入力することができます。これらの設 定は、CMC のネットワーク設定に影響を与えません。オペレーティング システムと CMC に 異なるIPアドレスを設定することを推奨します。UCS-SCUで検出された各ネットワークアダ プタがネットワーク インターフェイス カラムに一覧表示されます。使用するオペレーティン グ システムによって、オペレーティング システムをインストールした後に、インターフェイ ス名が異なる場合があります。

アクティブなネットワークのうち1つだけを設定する必要があり、このネットワークインター フェイスが ESXi 管理ネットワークになります。 (注)

**[**ネットワーク設定(**Network Settings**)**]** 領域で、次の設定を行います。

ステップ **1 [IPv4** 設定(**IPv4 Settings**)**]** または **[IPv6**設定(**IPv6 Settings**)**]** タブを選択します。

これらのタブには、使用できるネットワーク インターフェイスのリンク ステータスと、対応する MAC ア ドレス、リンク ステータス、サブネット マスク、ゲートウェイ、DNSが表示されます。

- ステップ **2** ネットワーク設定値のいずれかを編集するには、対応する行と列をダブルクリックします。 これにより、編集するフィールドがアクティブになります。
- ステップ **3** フィールドを編集したら、**Enter** を押します。

### <span id="page-49-0"></span>インストール ドライバの選択

UCS-SCU は、ドライバのソースからダウンロードされる使用可能なすべてのドライバを表示 します。インストールしないドライバを選択解除します。RAID ボリュームにオペレーティン グ システムをインストールする場合は、適切な RAID コントローラ用のドライバを選択しま す。

**[**インストール用ディスク(**Installation Driver**)**]** 領域で、次の手順を実行します。

テーブルから、インストールするドライバのチェックボックスをオンにします。

(注) 矢印キーを使用してリストを参照します。

このドキュメントは、米国シスコ発行ドキュメントの参考和訳です。

リンク情報につきましては、日本語版掲載時点で、英語版にアップデートがあり、リンク先のページが移動/変更されている場 合がありますことをご了承ください。

あくまでも参考和訳となりますので、正式な内容については米国サイトのドキュメントを参照ください。